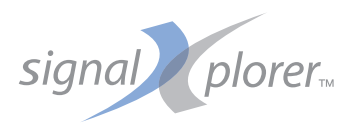

# **DL9500/DL9700 Series**Digital Oscilloscope OPERATION GUIDE

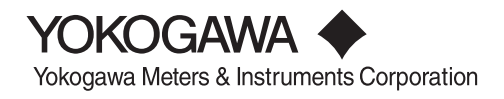

**IM 701331-02E 3rd Edition**

Thank you for purchasing the DL9500/DL9700 Series Digital Oscilloscope (DL9505L/DL9510L/DL9705L/DL9710L, hereafter referred to as the DL9500/DL9700).

The purpose of this operation guide is to familiarize the first-time user with the basic operations of the DL9500/ DL9700.

There are two additional user's manuals for the DL9500/DL9700. One is the DL9500/DL9700 User's Manual (IM701331-01E) which explains all the functions of the DL9500/DL9700. The other is the DL9500/DL9700 Communication Interface User's Manual (IM701331-17E, CD-ROM) which details only the communication functions. Read these manuals along with this operation guide.

# **Notes**

- The contents of this manual are subject to change without prior notice as a result of continuing improvements to the instrument's performance and functions. The figures given in this manual may differ from those that actually appear on your screen.
- Every effort has been made in the preparation of this manual to ensure the accuracy of its contents. However, should you have any questions or find any errors, please contact your nearest YOKOGAWA dealer.
- Copying or reproducing all or any part of the contents of this manual without YOKOGAWA's permission is strictly prohibited.

# **Trademarks**

- Adobe, Acrobat, and PostScript are trademarks of Adobe Systems Incorporated.
- For purposes of this manual, the TM and ® symbols do not accompany their respective trademark names or registered trademark names.
- Other company and product names are trademarks or registered trademarks of their respective holders.

# **Revisions**

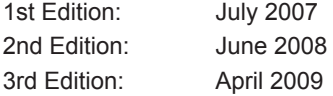

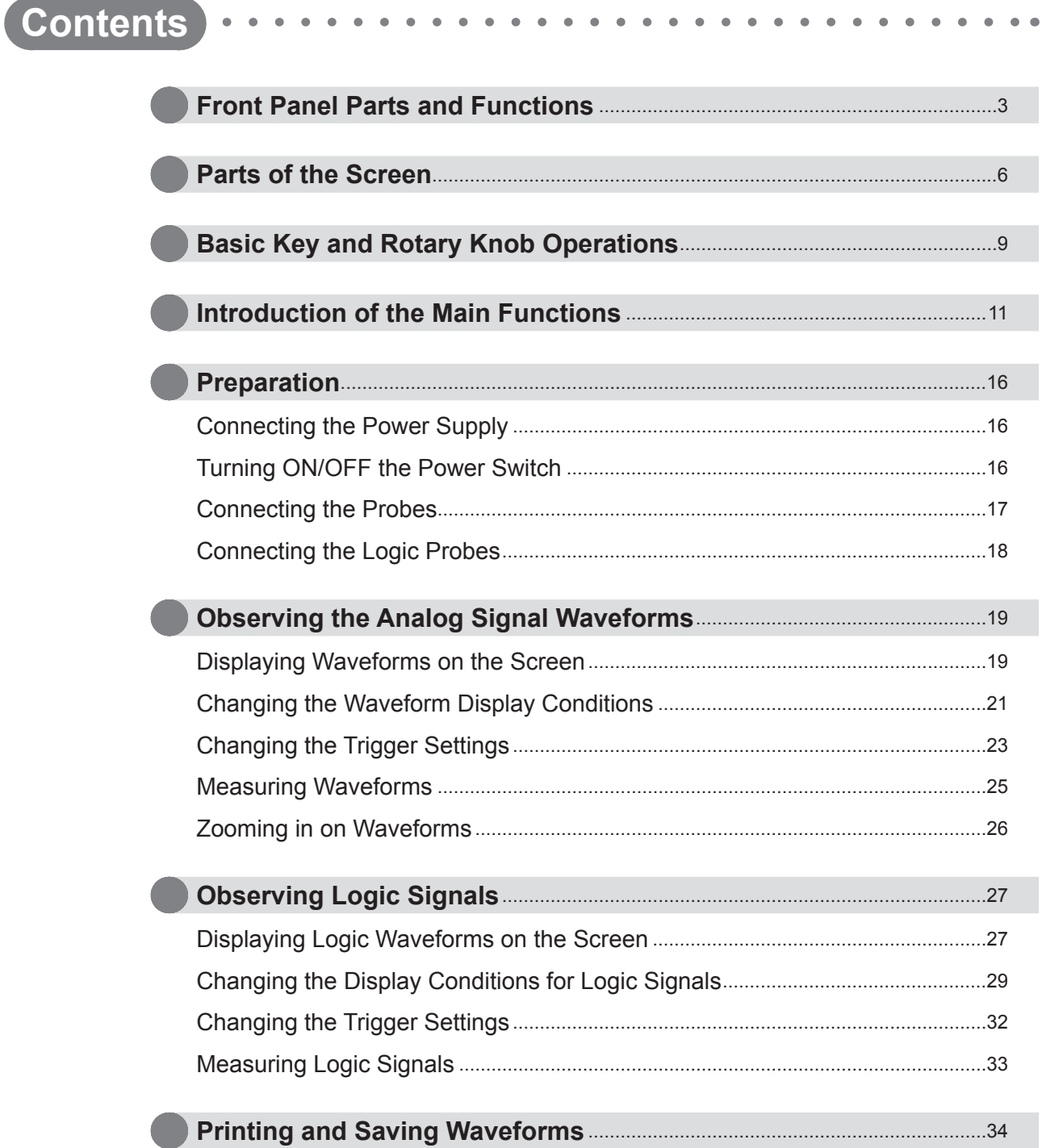

# <span id="page-3-0"></span>**Front Panel Parts and Functions**

This section describes the names and functions of the keys and knobs on the DL9500/DL9700 front panel. For details on each item, see the respective chapter or section in the user's manual indicated by the  $\blacktriangleright$  mark.

**VERTICAL** 

CH<sub>1</sub>

CH<sub>2</sub>

CH<sub>3</sub>

CH<sub>4</sub>

LOGIC

### **Vertical Axis**

**PIISH** 

 $M<sub>1</sub>$ 

 $M<sub>2</sub>$ 

M<sub>3</sub>

 $M<sub>4</sub>$ 

POSITION \*

G

SCALE <sup>4</sup>

ىس

### CH1 to CH4 keys ▶ Sections 5.1 to 5.14

Displays a menu used to turn ON/OFF the display of analog signal input channels and set the vertical position, coupling, probe type, offset voltage, bandwidth limit, expansion or reduction of the vertical axis, linear scaling, and waveform labels. Press any of these keys before operating the SCALE knob to select the channel that is controlled using the SCALE knob. Each CH key illuminates when the corresponding channel display is ON.

### **M1 to M4 Keys Chapter 9 and 14**

Sets waveform computation or sets items related to the reference waveform. Each M key illuminates when the corresponding channel display is ON.

### LOGIC Key ▶ Sections 5.15 to 5.19

Displays a menu used to set the logic signal display (grouping, displayed order, bus display, and state display), skew adjustment, threshold level, label, etc. Pressing this key and then operating the POSITION knob sets the vertical display position of the logic signal. Pressing this key and then operating the SCALE knob sets the vertical display size of the logic signal.

#### **POSITION Knob > Section 5.3**

Changes the center position when you change the voltage range. This knob has a push switch feature. You can press the knob to switch the setting resolution. If you press the knob and Fine illuminates, the setting resolution is set to fine.

### **SCALE Knob Section 5.7**

Sets the vertical scale. Press any of the CH1 to CH4 and M1 to M4 keys before turning this knob to select the source waveform. If you change the setting when waveform acquisition is stopped, the new setting takes effect when you restart waveform acquisition.

This knob has a push switch feature. You can press the knob to switch the setting resolution. If you press the knob and Fine illuminates, the setting resolution is set to fine.

## **Horizontal Axis (Time Axis)**

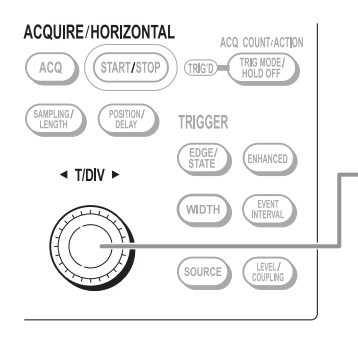

**Trigger**

ACO COUNT/ACTION

ENHANCED

EVENT

COUPLING

**TRIG'D-CENODE** 

TRIGGER EDGE.

WIDTH

**SOURCE** 

ACQUIRE/HORIZONTAL

 $\triangleleft$  T/DIV  $\rightarrow$ 

START/STO

POSITION/

### **T/DIV knob Section 5.8**

Sets the time axis scale. If you change the setting while waveform acquisition is stopped, the setting takes effect when you restart waveform acquisition.

### **POSITION/DELAY Key ▶ Sections 6.2 and 6.3-**Displays a menu used to set the trigger delay and trigger position.

**EDGE/STATE Key > Sections 6.6 to 6.9** Displays a menu used to set the edge/state trigger. Press any of the EDGE/STATE, ENHANCED, WIDTH, and EVENT INTERVAL keys to select the trigger type. The key that you press illuminates to

WIDTH Key > Sections 6.10 to 6.12 Displays a menu used to set the width trigger.

### **SOURCE Key ▶ Chapter 6**

indicate that it is selected.

Displays a menu used to set the trigger source.

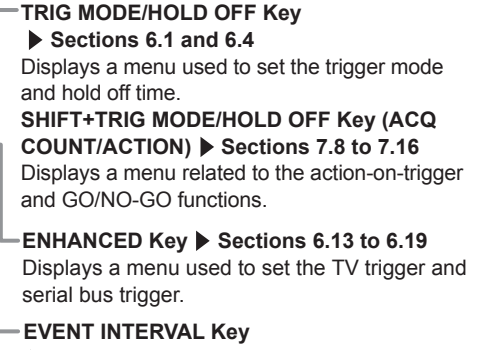

 **Sections 6.20** Displays a menu used to set the event trigger.

**LEVEL/COUPLING Key ▶ Section 6.5** Displays a menu used to set the trigger coupling, HF rejection, window comparator, etc.

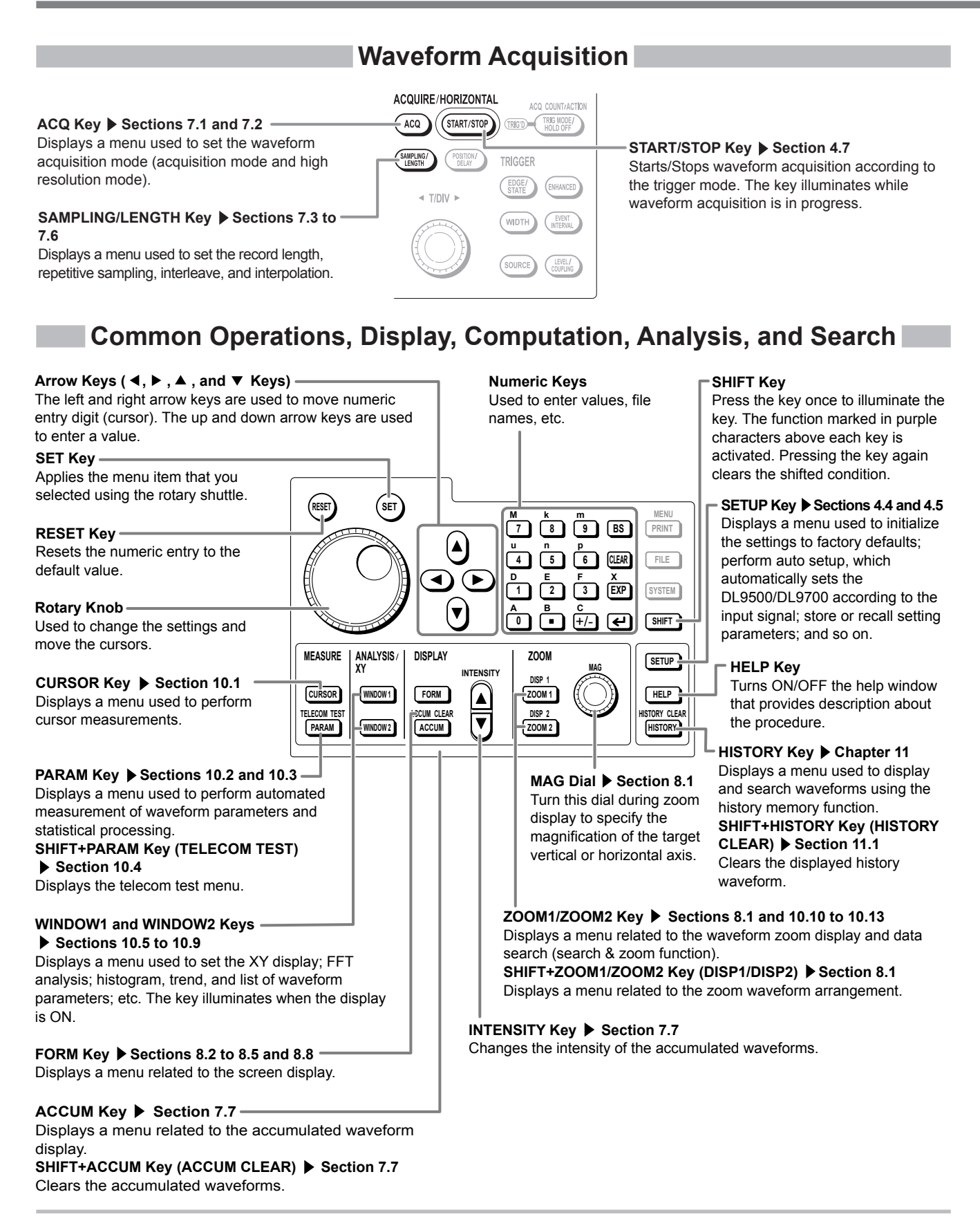

## **Printing Screen Image and Saving/Loading Data**

### **FILE key Sections 13.4 to 13.8 and 13.10 to 13.13**

Displays a menu used to save or load various data from an external storage media such as a PC card or USB memory and operate files.

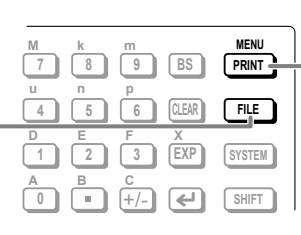

### **PRINT Key**  $\triangleright$  **Sections 12.2 to 12.4 and 13.9** Prints screen images and saves screen image data. **SHIFT+PRINT Key (MENU) ▶ Sections 12.2 to 12.4 and 13.9**

Displays a setup menu used to print screen images to the built-in printer, USB printer, or network printer as well as a setup menu used to save screen image data to an external storage media such as a PC card or USB memory.

### **Calibration, Ethernet Communications, and Other Operations**

### **SYSTEM Key**  $\blacktriangleright$  **Sections 3.7, 4.8, 13.14, chapters 15, 17, and 18**

Displays a menu related to the date/time, calibration, PC connection method, network, message language, click sound, self-test, formatting of the internal memory or internal hard disk, USB communication functions, and list display of settings. Displays also the system information (available options and firmware version).

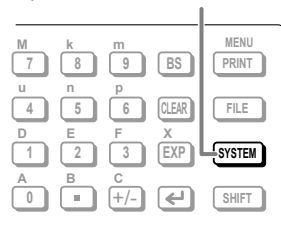

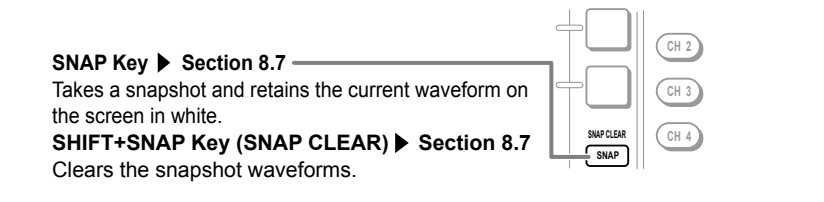

# **Parts of the Screen**

<span id="page-6-0"></span>This section describes the menus and symbols that appear on the DL9500/DL9700 screen. For details on each item, see the respective chapter or section in the user's manual indicated by the  $\triangleright$  or  $\bullet \bullet \blacktriangleright \Box$  mark.

#### **Screen Showing the Waveforms of Normal Analog Signals Horizontal axis scale (time axis T/div) Section 5.8 T/DIV Waveform acquisition status** 500us/div Displayed when you change the  $\frac{R}{\text{Main}:125 k}$ Stopped horizontal axis scale (T/div) while data Running acquisition is stopped. Pre...: **Acquiring pre data**<br>Post in the acquiring post data The setting is applied when data Acquiring post data acquisition is resumed. Waiting for trigger **Acquisition mode Section 7.1** Normal **Number of waveform acquisitions** Envelope **Display record**  Average **Trigger position mark Date/time length**  ▶ Section 3.7  **Appendix 1** Sample rate Appendix 1  **Section 6.2**  $\frac{0 \text{ffset}}{0 \text{mV}}$ 2007/05/12 08:52:06 VOICOGAMA A **Scale value**  Stopp<br>Stopp 'n  $\overline{\mathbf{R}}$  **Section 5.12**  $200$ us/dis **Horizontal axis scale**   $\blacksquare$  INDIT 1 **(time axis T/div) Label of the**  Display  **Section 5.8 displayed waveform**   $|ON|$ OFF  **Section 8.6** Select  $\mathbf{c}$ **INPUT** MATH **Vertical position mark**  $\overline{\bullet}$ Coupling  $(-)$  Section 5.3  $\overline{DC}$ **Ground level mark**  $\overline{\textbf{4}}$  Bandwidth  $(\pm)$  Section 2.3 **Setup menu** Fuill **Trigger level mark Drobe** ▶ Section 2.4 .<br>Auto Auto Scale<br>Exec **Time from the trigger position to the left and right ends of the**  Next<br> $\frac{1}{2}$ **waveform area** EL.000ms<br>CH1 INPUT CH2 INPUT **Trigger type Sections**  $\overline{\text{CD}}$   $\overline{\text{CD}}$ DC Full<br>500mV/div<br>10:1 DC Full<br>200mV/div **▶ 2.4, 6.2, 6.6 to 6.20,** 184mV<br>DC OFF  $\overline{M}$ **Rectangular frame** Enclosed in a rectangular frame **Trigger source,** when the vertical axis of the **Trigger slope (polarity)** corresponding channel is being **CHI INPUT CH2 INPUT CH3 INPUT CH4 INPUT M1 MATH M2 REF**<br>DC Full DC Full DC Full DC Full Stuff Bit Average<br>200mV/div 5.00 V/div 5.00 V/div 5.00 V/div 500m 200mV M3 MATH M4 MATH DC Full<br>DC Full<br>200mV/div<br>10:1  **Section 2.4 and**  configured. DC Full<br>5.00 V/div DC Full<br>5.00 V/div DC Full<br>5.00 V/div Through<br>5.00 V Mo<mark>ving Avg</mark><br>5.00 V **chapter 6 Vertical axis settings of Trigger level each channel Section 2.4 and • Coupling Section 5.4 Input channel Computation/reference channel chapter 6 • Vertical axis scale (voltage sensitivity V/div) Trigger coupling, Section 5.7 HF rejection, • Probe attenuation**  hysteresis Sections 2.4 and 6.5 ▶ Section 5.6

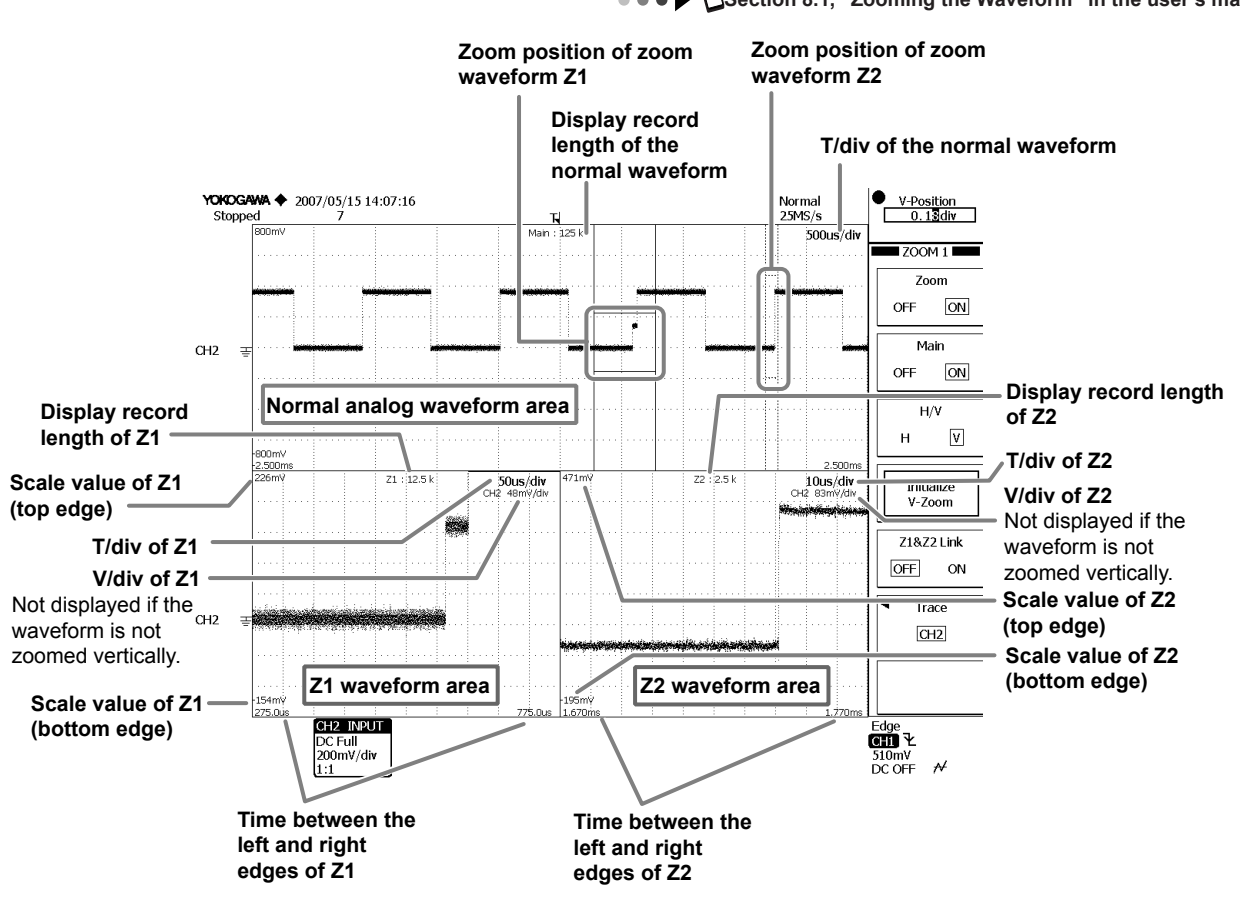

## **Screen Showing the Zoom Waveforms**

 $\bullet \bullet \bullet$  Section 8.1, "Zooming the Waveform" in the user's manual

# **Screen Showing the Analysis Results**

**Section 10.6, "Viewing the Phase Between Measured Waveform on the XY Display)" in the user's manual Section 10.7, "Performing FFT Analysis" in the user's manual** 

**• • ● ▶ □ Section 10.8, "Displaying a Histogram, Trend, or List of Automatic Measurement Waveform Parameters" in the user's manual**

**• • ● ▶ □Section 10.9. "Displaying Frequency Distribution for a Specified Area (Accum Histogram)" in the user's manual** 

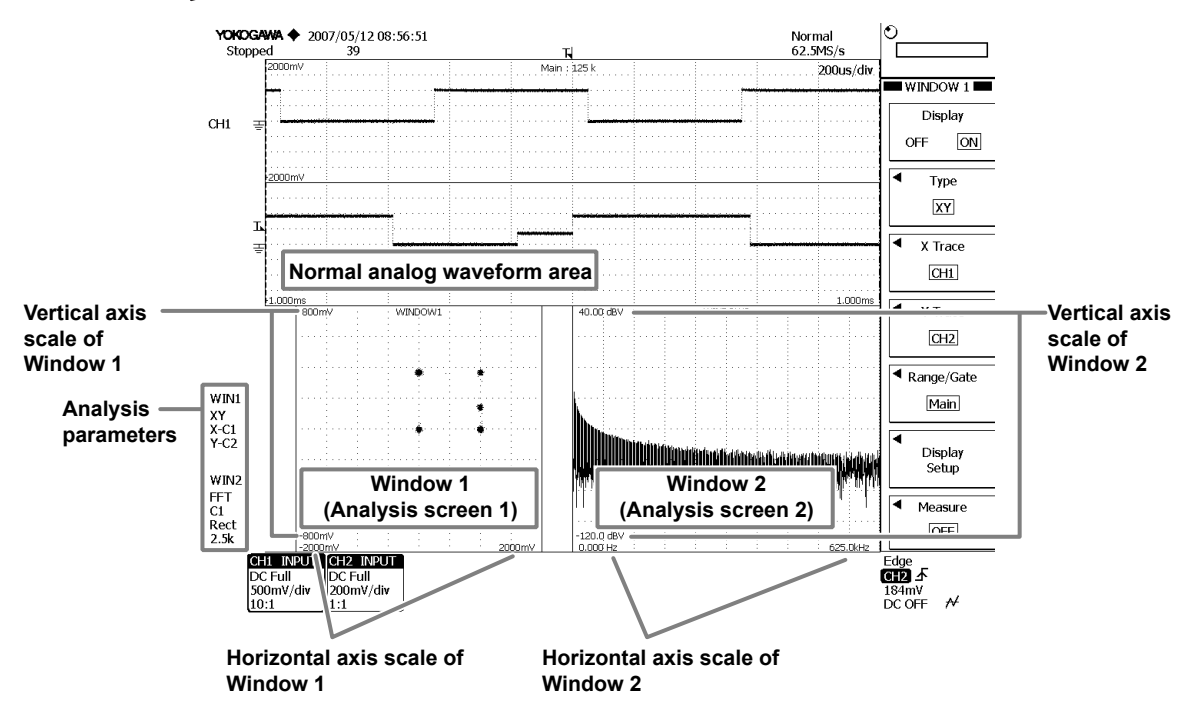

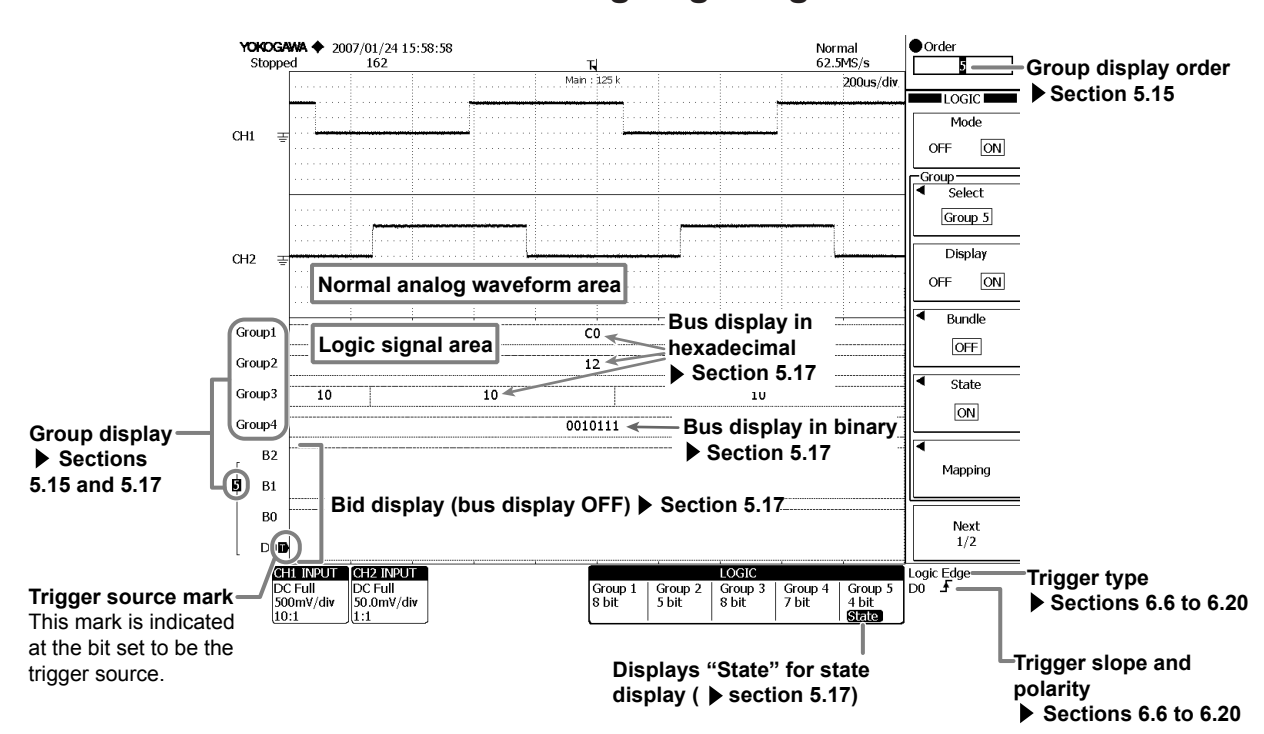

### **Screen Showing Logic Signals**

# <span id="page-9-0"></span>**Basic Key and Rotary Knob Operations Basic Key and Rotary Knob Operation**

This section describes key and rotary knob operations which are basic operations for setting the DL9500/DL9700.

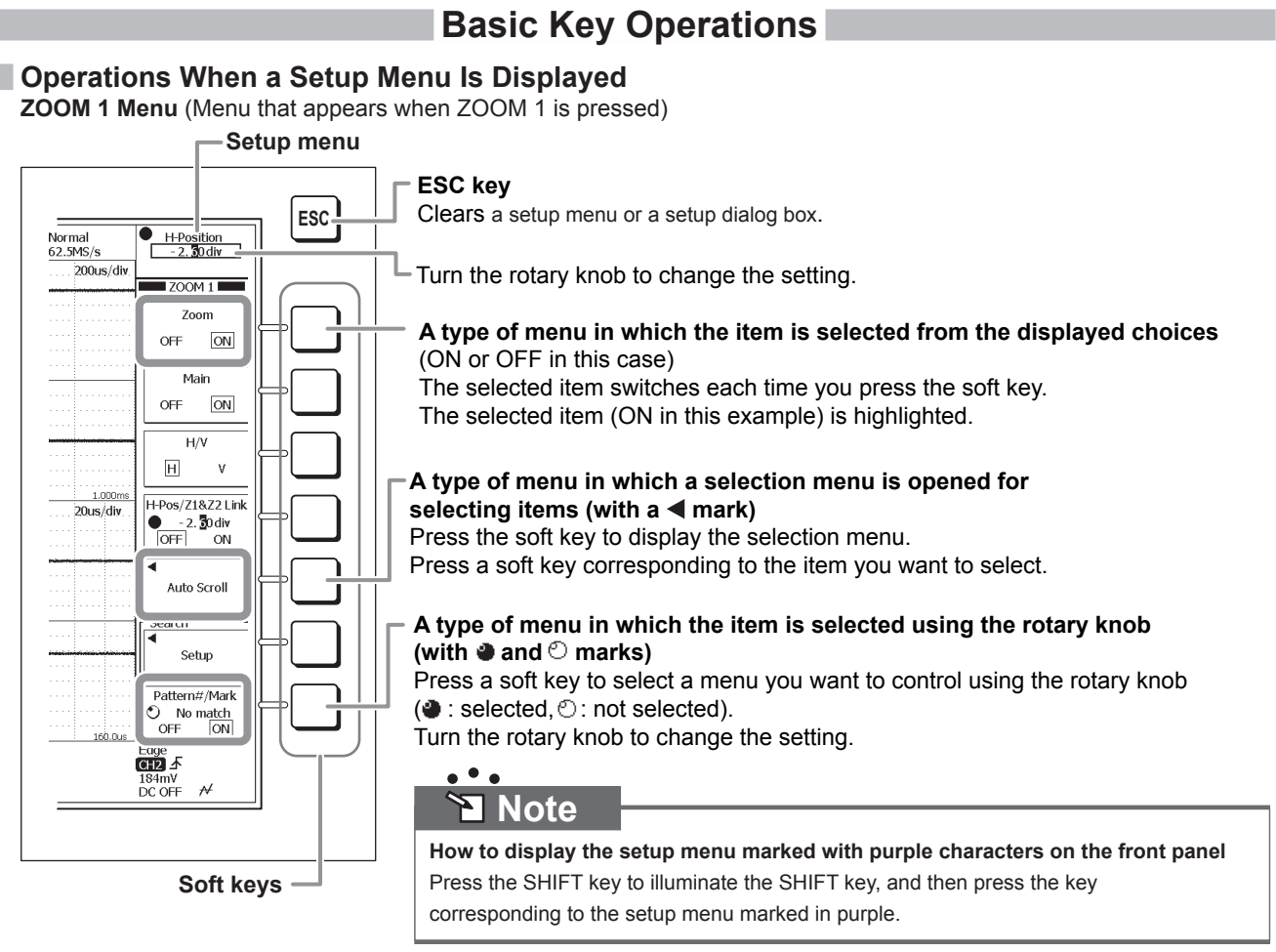

### **Operations When a Setup Dialog Box Is Displayed Waveform Parameter Setup Dialog Box**

(When the Item soft key is pressed on the setup menu that appears when PARAM is pressed)

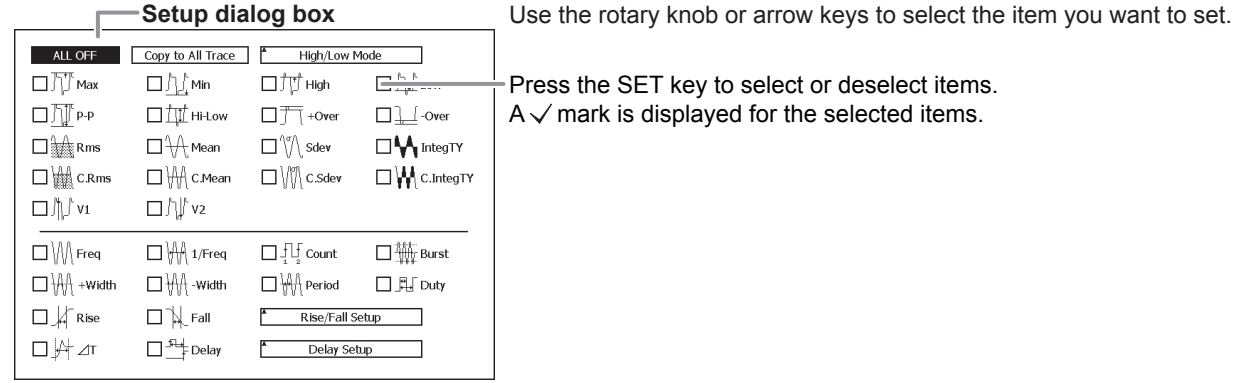

(When these soft keys in the setup menu are pressed while the setup dialog box above is displayed: Area/Calc > Calc)

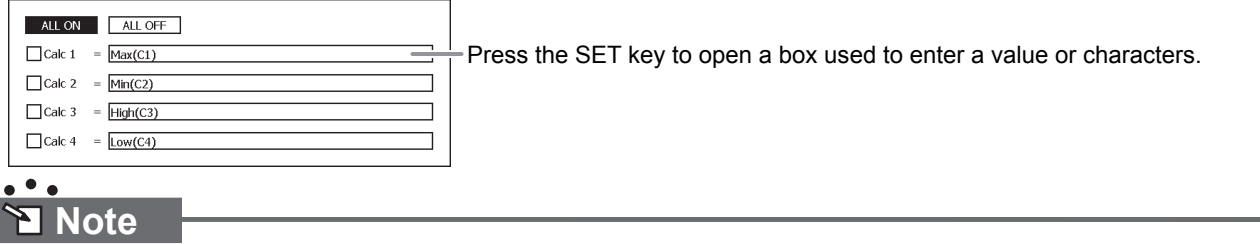

Press the ESC key to clear a setup menu or a setup dialog box from the screen.

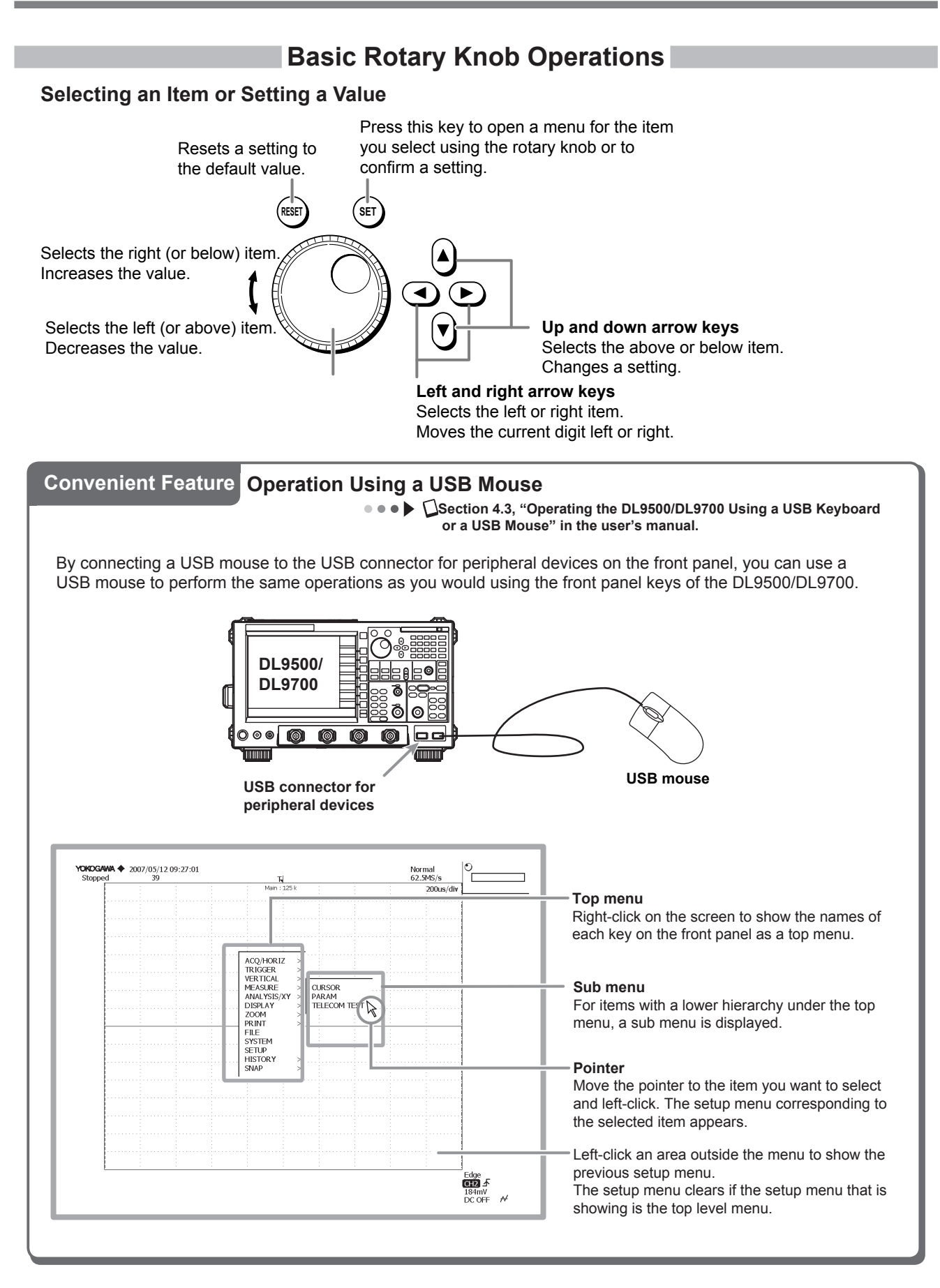

# <span id="page-11-0"></span>**Introduction of the Main Functions**

This section describes the main functions of the DL9500/DL9700. For details on each item, see the respective chapter or section in the user's manual indicated by the  $\triangleright$  or  $\cdot \cdot \cdot \cdot$   $\cdot \cdot \cdot$  mark.

# **Triggers for Analog Signals**

**Chapter 6, "Triggers" in the user's manual** 

The triggers can be classified into three main types: edge/state triggers, width triggers, and enhanced triggers.

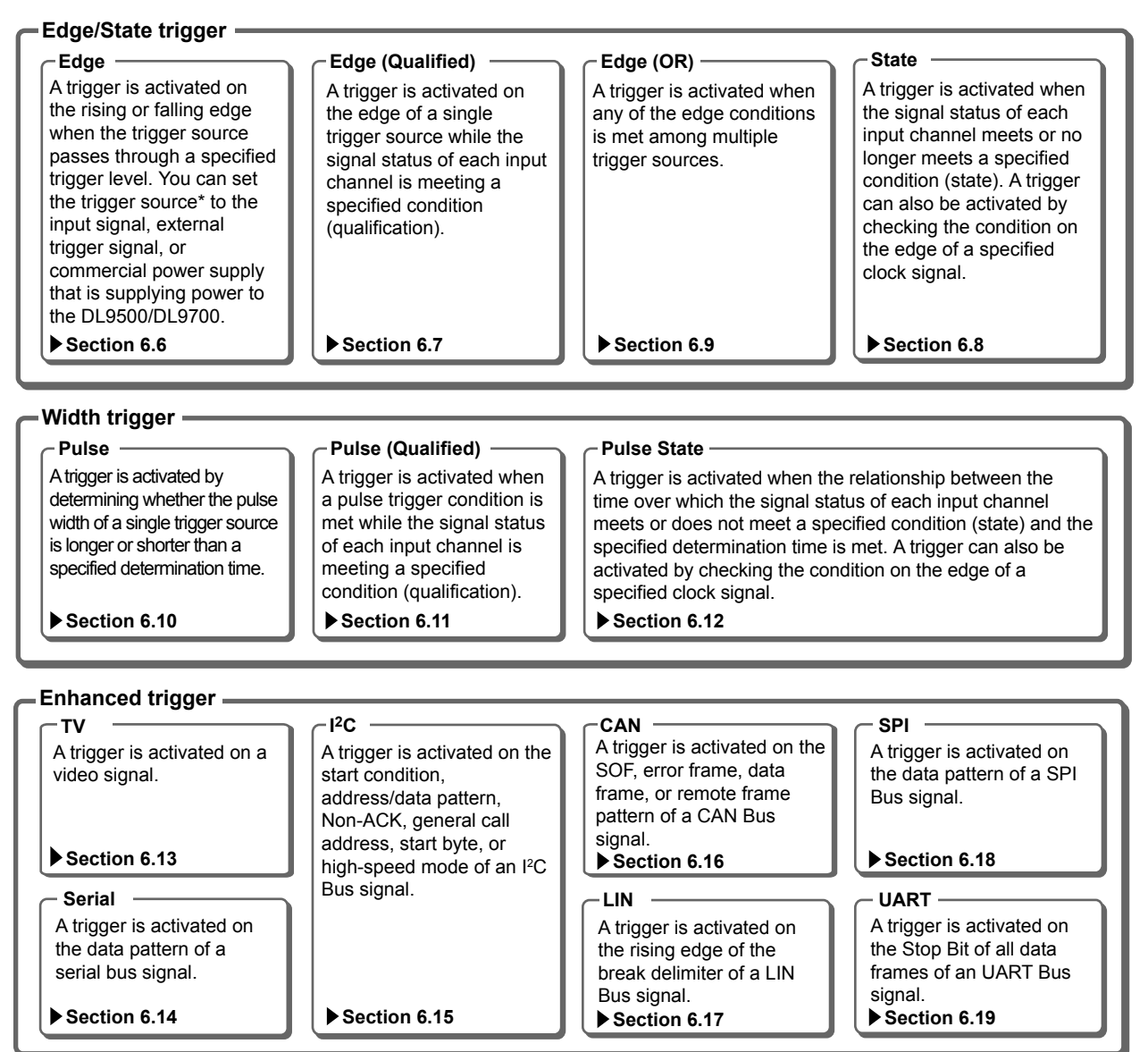

\* Trigger source refers to the signal that is used in checking the trigger condition.

# **Triggers for Logic Signals**

**● ● ● ▶ △Chapter 6, "Triggering" in the user's manual** 

The triggers can be classified into two main types: edge/state triggers and width triggers.

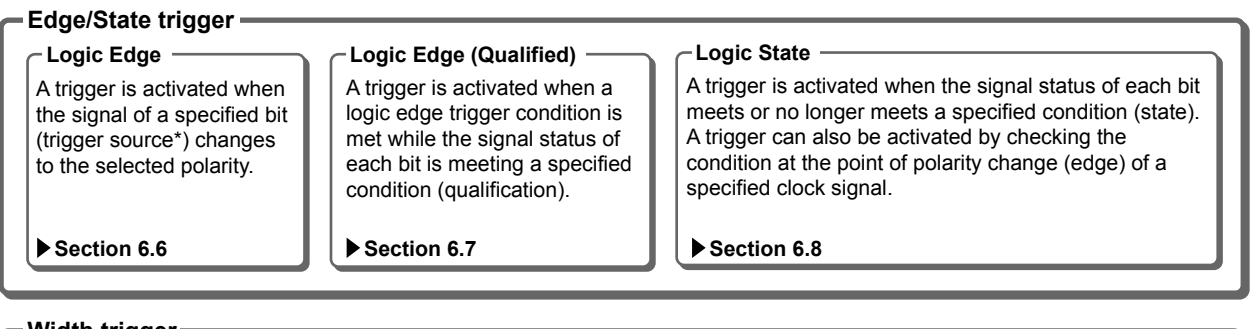

### **Width trigger**

**Logic Pulse Logic Pulse State** A trigger is activated by determining whether the pulse width of the signal of a specified bit (trigger source) is longer or shorter than a specified determination time. **▶ Section 6.10 I ▶ Section 6.12** 

A trigger is activated when the relationship between the time over which the signal status of each bit meets or does not meet a specified condition (state) and the specified determination time is met. A trigger can also be activated by checking the condition at the point of polarity change (edge) of a specified clock signal.

\* Trigger source refers to the signal that is used in checking the trigger condition.

### **History Memory**

### **Chapter 11, "Displaying and Searching History Waveforms" in the user's manual**

When waveforms are being measured, the waveform data in the acquisition memory that has been stored on trigger events is displayed as waveforms on the DL9500/DL9700 screen. When waveforms are acquired on continuous trigger events, it is impossible to stop the measurement in time when you notice an abnormal waveform (by that time newer waveforms are already on the screen). Normally, abnormal waveforms in the past cannot be displayed. However, by using the history memory function, the past waveform data (history waveforms) stored in the acquisition memory can be displayed when waveform acquisition is stopped. You can display a specific history waveform.

Additionally, you can search for a waveform that meets a specified waveform condition among the history waveforms. The following six conditions are available.

- Conditions for searching waveforms that passed (or not passed) a specified search zone Waveform zone, rectangular zone, or polygon waveform
- Conditions for searching waveforms whose measured values are within or outside a specified range. Waveform parameter values of automated measurement, FFT values, or area values of XY waveforms

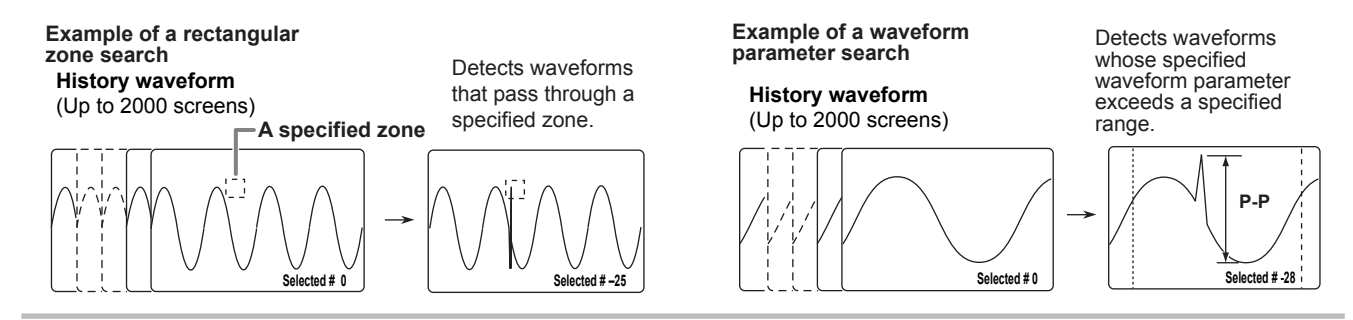

### **Zooming in on Waveforms**

 $\bullet \bullet \bullet$  Section 8.1, "Zooming the Waveform" in the user's manual

The displayed waveform can be expanded along the time or voltage axis. You can zoom in on two locations simultaneously. This function is useful when the waveform acquisition time is set long and you want to observe a particular section of the waveform closely. You can also set the zoom position (zoom box position).

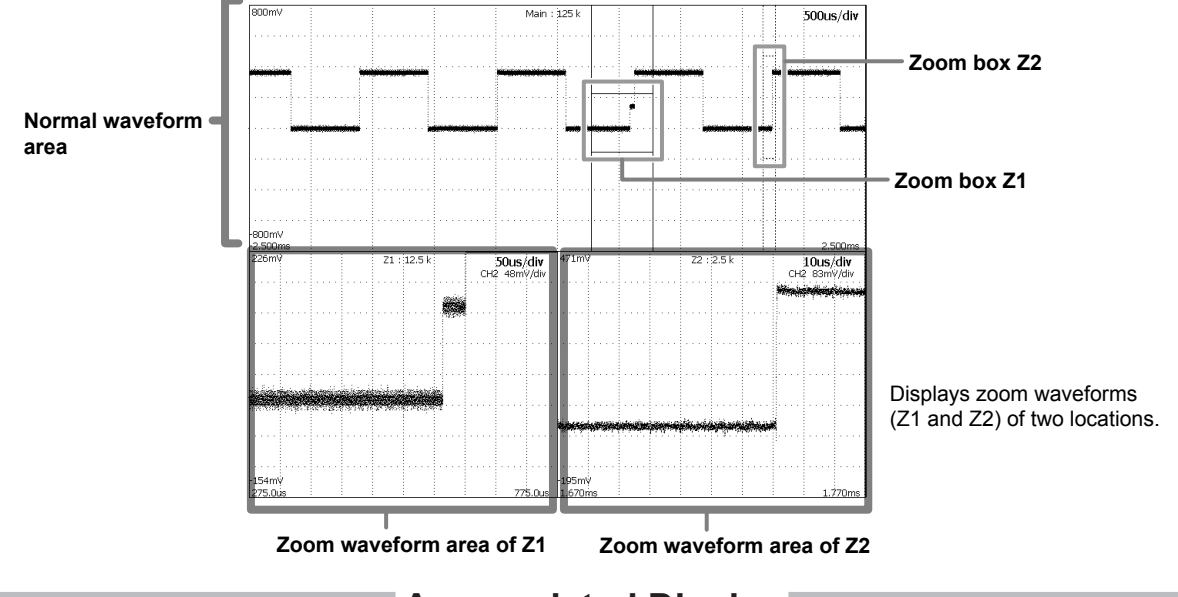

# **Accumulated Display**

 $\bullet \bullet \bullet$   $\bigcup$  Section 7.7, "Displaying Accumulation" in the user's manual

The display time of old waveforms can be set longer than the waveform update period, so that newer waveforms appear overlapped (accumulated) on older waveforms. This feature is convenient when observing waveforms that include noise or jitter or observing phenomena that occur infrequently. The accumulated waveforms can be saved. The following two modes are available.

### **Count**

Waveforms are accumulated the specified number of counts. The waveforms are displayed using different colors or intensities according to the frequency information of the data.

### **Time**

Waveforms are accumulated over the specified time. The waveforms are displayed using different colors or intensities depending on how recent the data is.

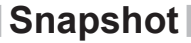

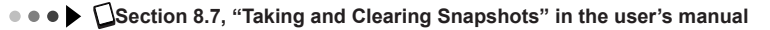

The snapshot function allows you to temporarily hold a waveform that would be cleared when the screen is updated in update mode or a waveform that would move out of the waveform display area in roll mode. The snapshot waveform is displayed in white and can be compared against the updated waveform. The snapshot waveform can also be saved or printed as a screen image.

Press SNAP CLEAR to clear the snapshot waveform.

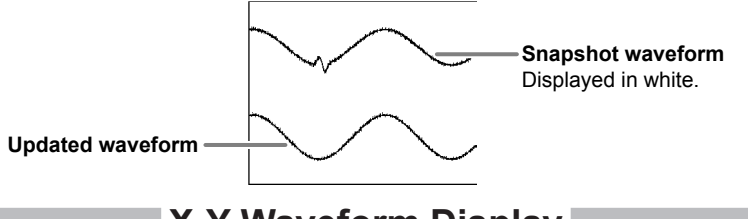

# **X-Y Waveform Display**

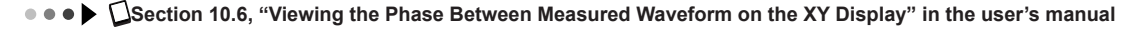

The level relationship between two signals can be observed by assigning the signal level of a specified waveform on the X-axis (horizontal axis) and the signal level of another waveform (waveform whose display turned ON) on the Y-axis (vertical axis). Simultaneous observation of an X-Y waveform and a normal T-Y waveform (waveform using time axis and signal level) is also possible. Up to two X-Y waveforms can be displayed.

### **Reference Waveform**

● ● ● ▶ △ Chapter 14, "Displaying Reference Waveforms" in the user's manual

History waveforms of input channels, computed waveforms, or waveforms saved to the internal memory can be displayed as reference waveforms in M1 to M4. Reference waveforms can be used in waveform computation.

## **Waveform Computation**

**Chapter 9, "Computation" in the user's manual** 

The following operations are available: addition, subtraction, multiplication, linear scaling, integration, phase shift (display phase-shifted waveforms), moving average (smoothing), IIR filter, edge count, and rotary count. Up to eight computations can be assigned.

### **Cursor Measurement**

 $\bullet \bullet \bullet$  Section 10.1, "Making Cursor Measurements" in the user's manual

Cursors can be placed on the displayed waveform, and various types of measured values at the intersecting point of the cursor and waveform can be displayed. There are six types of cursors: horizontal (H) cursors, vertical (V) cursors, horizontal & vertical (H&V) cursors, vertical time (VT) cursors, marker cursors, and serial cursor.

### **Automated Measurement of Waveform Parameters**

**Section 10.2, "Automated Measurement of Waveform Parameters" in the user's manual** 

This feature automatically measures parameters such as the maximum waveform level and frequency. It can measure 30 waveform parameters (including delay between channels) related to the voltage (vertical) axis, time (horizontal) axis, and waveform area.

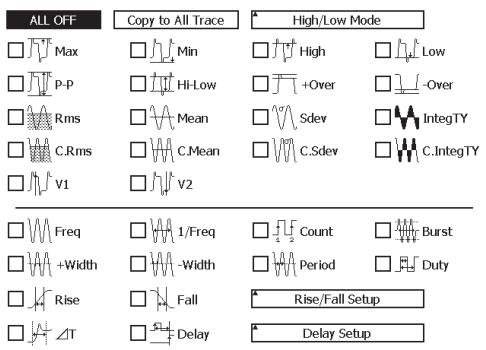

• Up to 16 arbitrary parameters can be displayed.

- A total of up to 100000 data values can be stored for all waveforms.
- The measured values of waveform parameters can be used in computations.

### **Statistical Processing**

**Section 10.3, "Performing Statistical Processing of the Measured Values of Waveform Parameters" in the user's manual** 

**•••** Disection 10.8, "Displaying a Histogram, Trend, or List of Automatic Measurement Waveform Parameters" in the user's manual

Statistical processing for the following five items can be performed on three of the items measured through the automated measurement of waveform parameters.

**Maximum value (Max), minimum value (Min), mean value (Mean), standard deviation (**σ**), and the number of measured values used in the statistical processing (Cnt).**

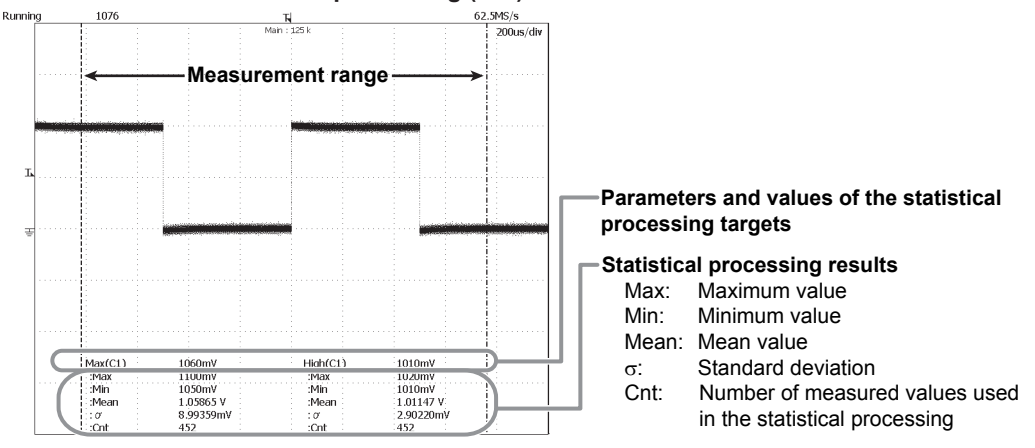

The following three statistical processing modes are available.

### **Normal statistical processing**

Measures the selected parameters on all acquired waveforms while acquiring waveforms and performs statistical processing.

**Cyclic statistical processing (measurement and statistical processing per cycle)** Measures the selected parameters on the waveform per cycle from the left end to the right end of the screen (from the oldest waveform) and performs statistical processing.

#### **Statistical processing of history data**

Measures the selected parameters on the history waveform and performs statistical processing. Measurement and statistical processing are performed from the oldest data.

The measured results can be displayed as a list, trend, or histogram.

### **Telecom Test**

### **•••** Section 10.4, "Telecom Testing (Mask Test and Eye Pattern Measurement)" in the user's manual

There are two available tests. The mask test is used to analyze the communication signal. The other test automatically measures the waveform parameters of an eye pattern.

If you turn the telecom test ON, accumulated display (count mode) is automatically enabled. The mask test counts the waveforms that pass through a masked area. The mask pattern is created using a free software provided on the YOKOGAWA Website and loaded into the DL9500/DL9700.

### **Ethernet Interface**

**Chapter 15, "Ethernet Communications (Optional)" in the user's manual** 

You can use the Ethernet function (/C10 option) to transfer data and control the DL9500/DL9700.

#### **Save/Load data on a network drive**

The waveform and setup data can be saved and loaded and screen image data can be saved to an FTP server\* on the network in the same way as with the PC card, internal hard disk (option), and external USB storage device.

\* A PC or workstation running the FTP server function.

### **Print on a network printer**

The screen image can be printed on a network printer in the same way as with the built-in printer or USB printer.

### **Mail transmission**

You can send DL9500/DL9700 information via e-mail. You can also send information such as the trigger time in an e-mail as an action for the action-on-trigger function.

#### **Access the DL9500/DL9700 from a PC or workstation**

You can access the internal memory or internal hard disk (option) on the DL9500/DL9700 from a PC or workstation\* on a network.

\* A PC or workstation running an FTP client or Microsoft Network function.

#### **Web server**

The DL9500/DL9700 can operate as a Web server. By displaying the DL9500/DL9700 Web page, you can carry out basic operations on the DL9500/DL9700 such as monitor the DL9500/DL9700 screen on the Web page, capture a screen image, and start/stop measurements.

# **Preparation**

<span id="page-16-0"></span>This section describes preparations for observing waveform signals.

# **Connecting the Power Supply**

 $\bullet \bullet \bullet$  Section 3.3, "Connecting the Power" in the user's manual

**To use the DL9500/DL9700 safely, read the warnings given in section 3.3, "Connecting the Power" in the user's manual before connecting the power supply.**

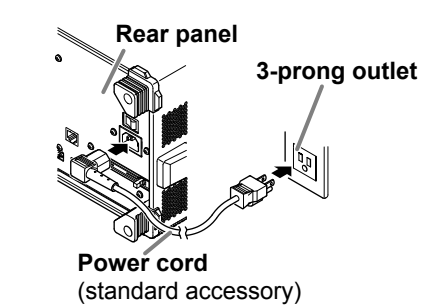

**Rated supply voltage:** 100 to 120VAC or 220 to 240 VAC **Rated supply voltage frequency:** 50/60 Hz **Allowable supply voltage range:** 90 to 132 VAC or 198 to 264 VAC **Allowable power supply frequency range:** 48 to 63 Hz

# **Turning ON/OFF the Power Switch**

 $\bullet \bullet \bullet$  Section 3.3, "Connecting the Power" in the user's manual

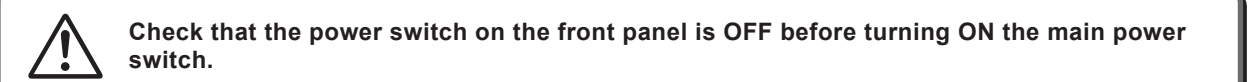

Turn ON the main power switch on the rear panel and then the power switch on the front panel.

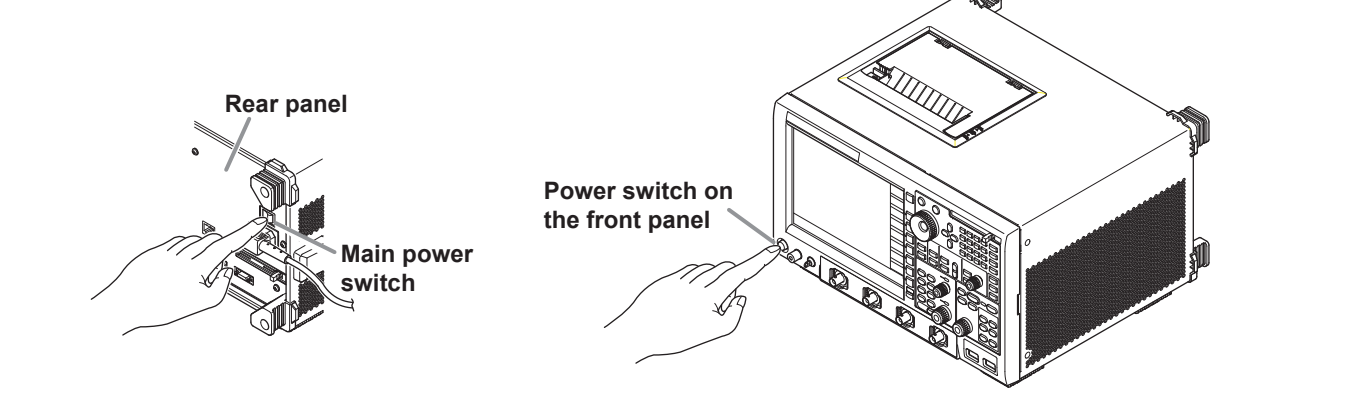

# **Connecting the Probes**

 $\bullet \bullet \bullet$  Section 3.4, "Connecting the Probe" in the user's manual

 $\bullet \bullet \bullet$  Section 3.5, "Compensating the Probe (Phase Correction)" in the user's manual

<span id="page-17-0"></span>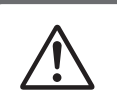

**To use the DL9500/DL9700 safely, read the warnings and cautions given in section 3.4, "Connecting the Probe" and section 3.5, "Compensating the Probe (Phase Correction)" in the user's manual before connecting the probe.**

To observe analog signal waveforms, connect a probe to the input terminal on the front panel. To observe logic signals, see "Connecting the Logic Probes" (next section).

- Connect a probe to the input terminal (CH1) of the DL9500/DL9700.
- Connect the probe tip to the probe compensation signal output terminal on the DL9500/DL9700 front panel.
- Connect the earth wire to the functional earth terminal.

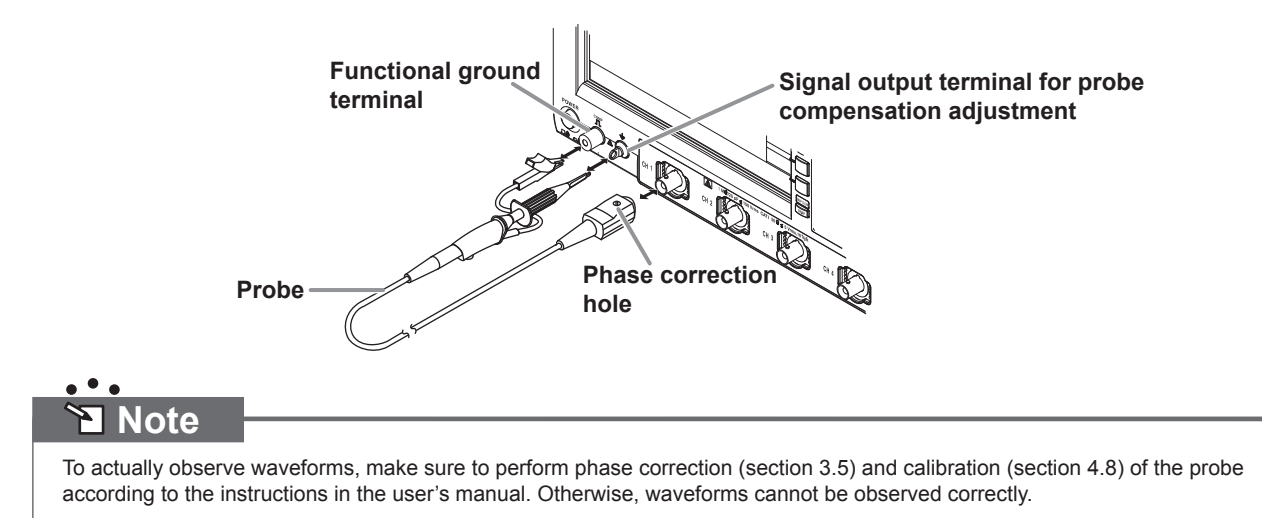

# **Connecting the Logic Probes**

 $\bullet \bullet \bullet$  Section 3.6, "Connecting the Logic Probes" in the user's manual

<span id="page-18-0"></span>**To use the DL9500/DL9700 safely, read the warnings and cautions given in section 3.6, "Connecting the Logic Probes" in the DL9500/DL9700 User's Manual and those given in the user's manual of the logic probe.**

To observe logic signals, connect a logic probe to the logic signal input port on the rear panel. To observe analog signal waveforms, see "Connecting the Probes" (previous section).

- Turn OFF the power switch of the DL9500/DL9700.
- Connect the cable that was provided with the logic probe to the logic probe.
- Connect a probe tip, earth lead, pincher tip, or the like to the logic probe.
- Connect the other end of the cable that was connected to the logic probe to the logic signal input port (POD A) of the DL9500/DL9700.
- Turn ON the power switch of the DL9500/DL9700.
- Connect the pincher tip of the earth lead that was connected to the logic probe to the ground potential of the circuit under measurement.
- Connect the pincher tip of the probe tip that was connected to the logic probe to the circuit under measurement.

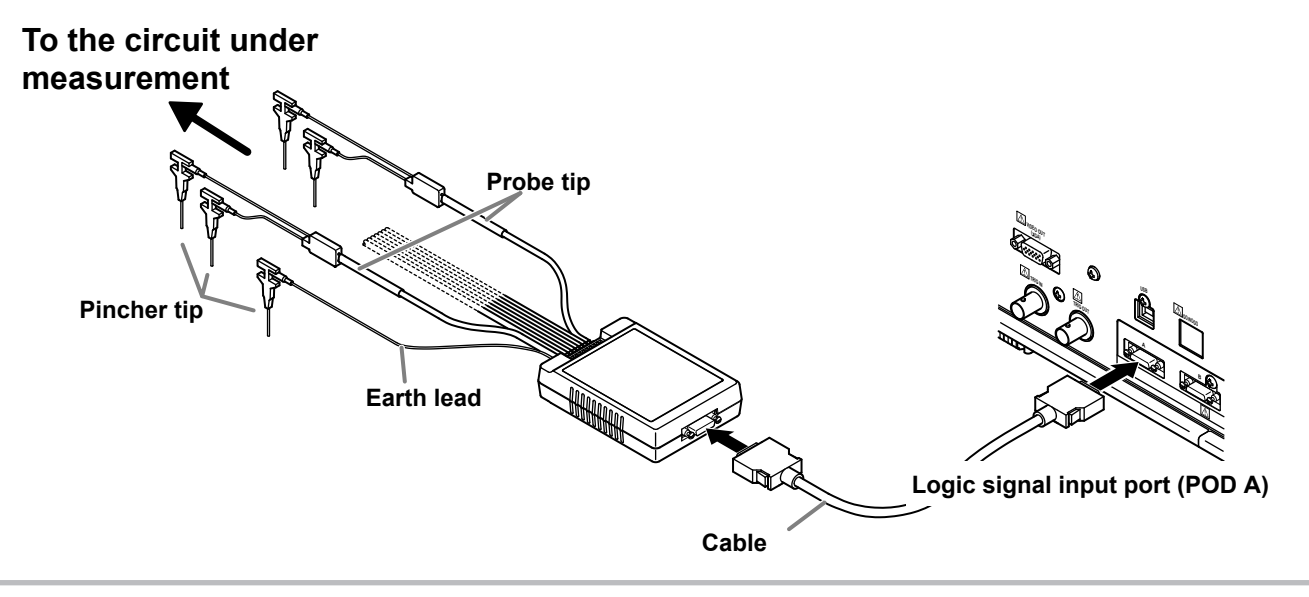

# <span id="page-19-0"></span>**Observing the Analog Signal Waveforms**

This section describes the procedure to observe analog signal waveforms. For the procedure to observer logic signals, see page 27.

**Carry out the following work before continuing with the subsequent procedure. Apply the probe compensation signal that the DL9500/DL9700 generates to the CH1 input terminal in order to observe analog signal waveforms. For the procedure to connect the probe to the input terminal, see "Connecting the Probes" on page 17 in this operation guide.**

# **Displaying Waveforms on the Screen**

This section explains the setup initialization and auto setup that are convenient when displaying typical repetitive waveforms such as sine and rectangular waves.

# **Initializing the Settings**

 $\bullet \bullet \bullet$   $\blacksquare$  Section 4.4, "Initializing Settings" in the user's manual

We will reset the settings that have been entered using the front panel keys to factory default values. This operation is not necessary if you are using the DL9500/DL9700 for the first time after purchase. However, we recommend that you carry out the operation for your learning experience. This initialization operation is useful when you want to redo the settings from scratch based on the input signal.

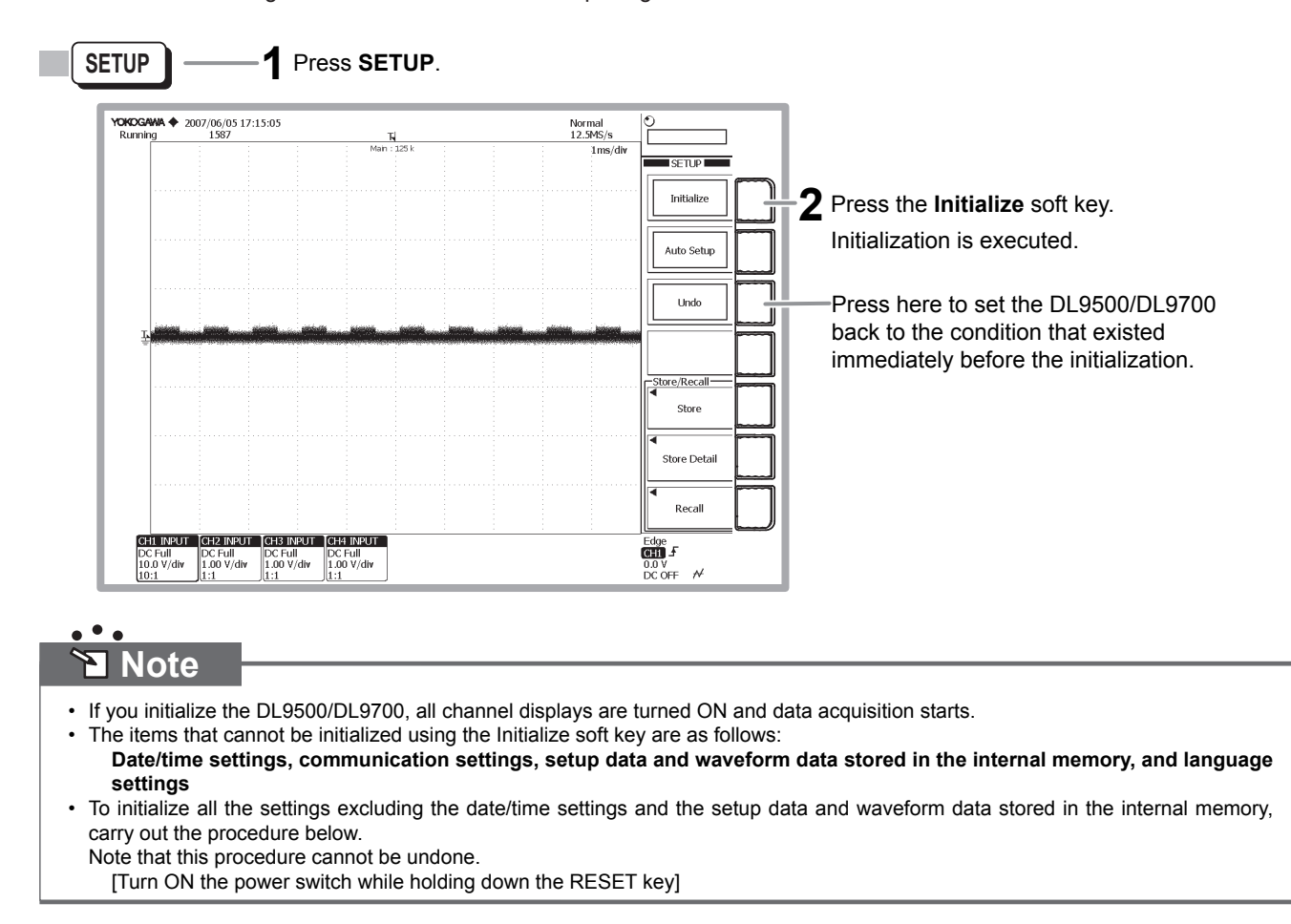

# **Performing Auto Setup**

 $\bullet \bullet \bullet$  Section 4.5, "Performing Auto Setup" in the user's manual

Vertical axis (voltage axis), horizontal axis (time axis), trigger, and other settings are automatically configured based on the input signal.

This feature is useful when you want to quickly display the waveform or when you do not know the setup conditions because the characteristics of the input signal are unknown.

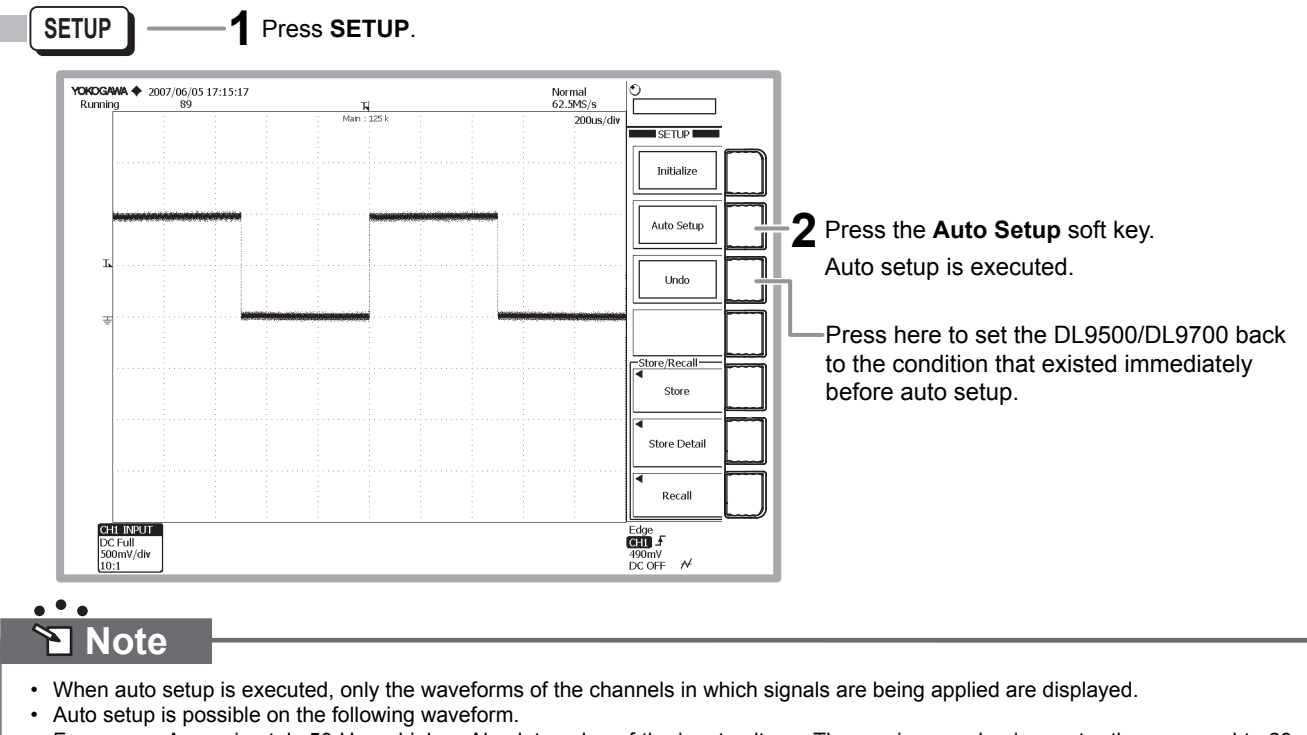

 Frequency: Approximately 50 Hz or higher. Absolute value of the input voltage: The maximum value is greater than or equal to 20 mV (1:1). Type: Repetitive waveform (not complicated).

# **Changing the Waveform Display Conditions**

<span id="page-21-0"></span>This section explains how to change the settings such as the display format; voltage sensitivity and vertical position (vertical axis settings); and time axis (horizontal axis setting).

### **Changing the Voltage Sensitivity from 500 mV/div to 200 mV/div**

 $\bullet \bullet \bullet$  Section 5.7, "Setting the Scale" in the user's manual

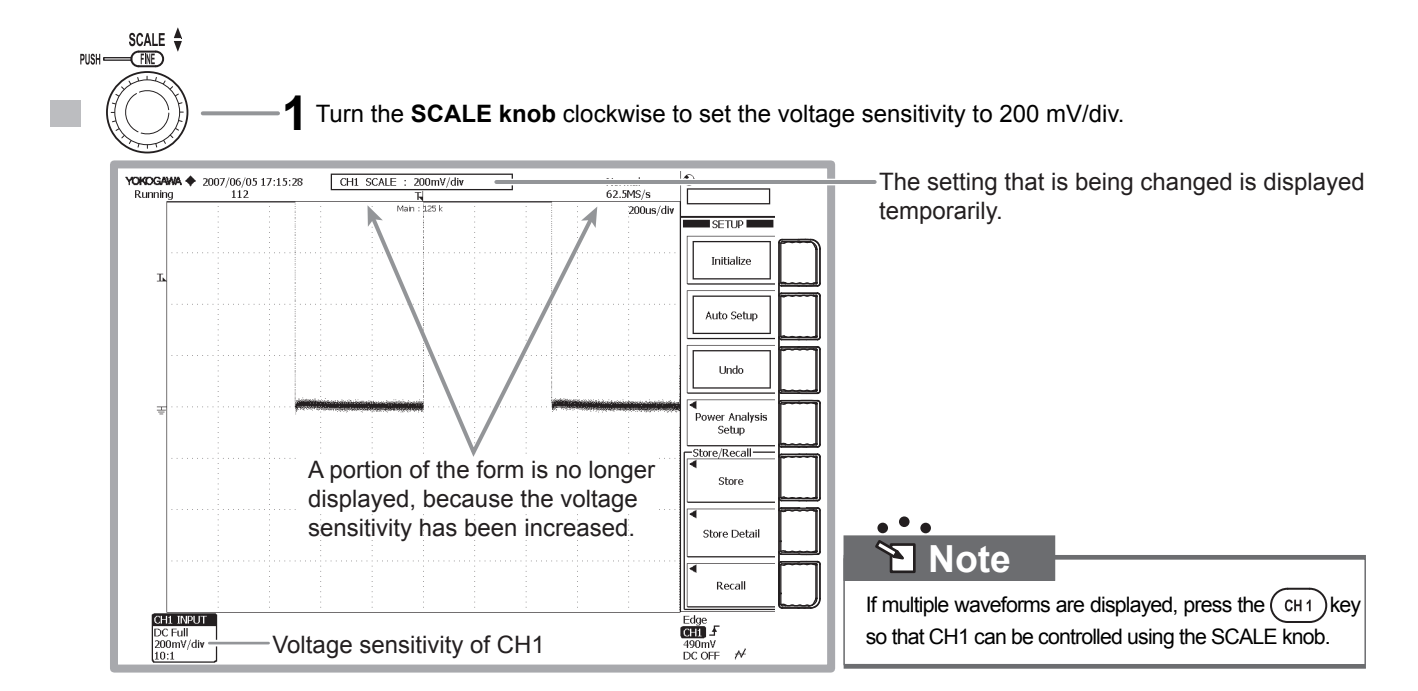

## **Lowering the Vertical Position for Viewing the Entire Amplitude of a Waveform**

**Section 5.3, "Setting the Vertical Position of the Waveform" in the user's manual** 

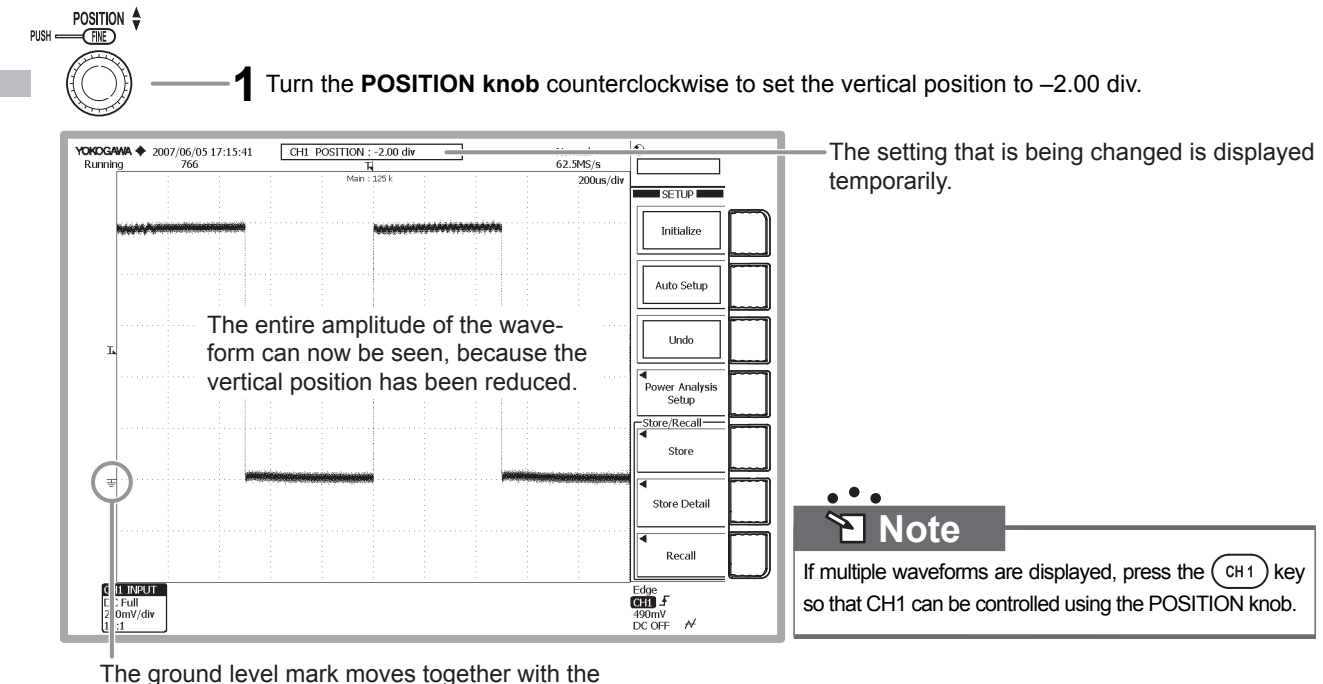

vertical position mark.

# **Changing the Time Axis Setting from 200** µ**s/div to 100 ms/div**

 $\bullet \bullet \bullet$  Section 5.8, "Setting Time Axis (T/div)" in the user's manual

Time axis setting refers to setting of the time per division of the grid.

If the time axis setting is increased when the trigger mode is set to Auto or Auto Level, the screen display changes from update mode in which the waveform display is refreshed at given intervals to roll mode in which the waveforms flow from right to left on the screen.

Roll mode display is useful when observing signals with a long period or signals with slow changes.

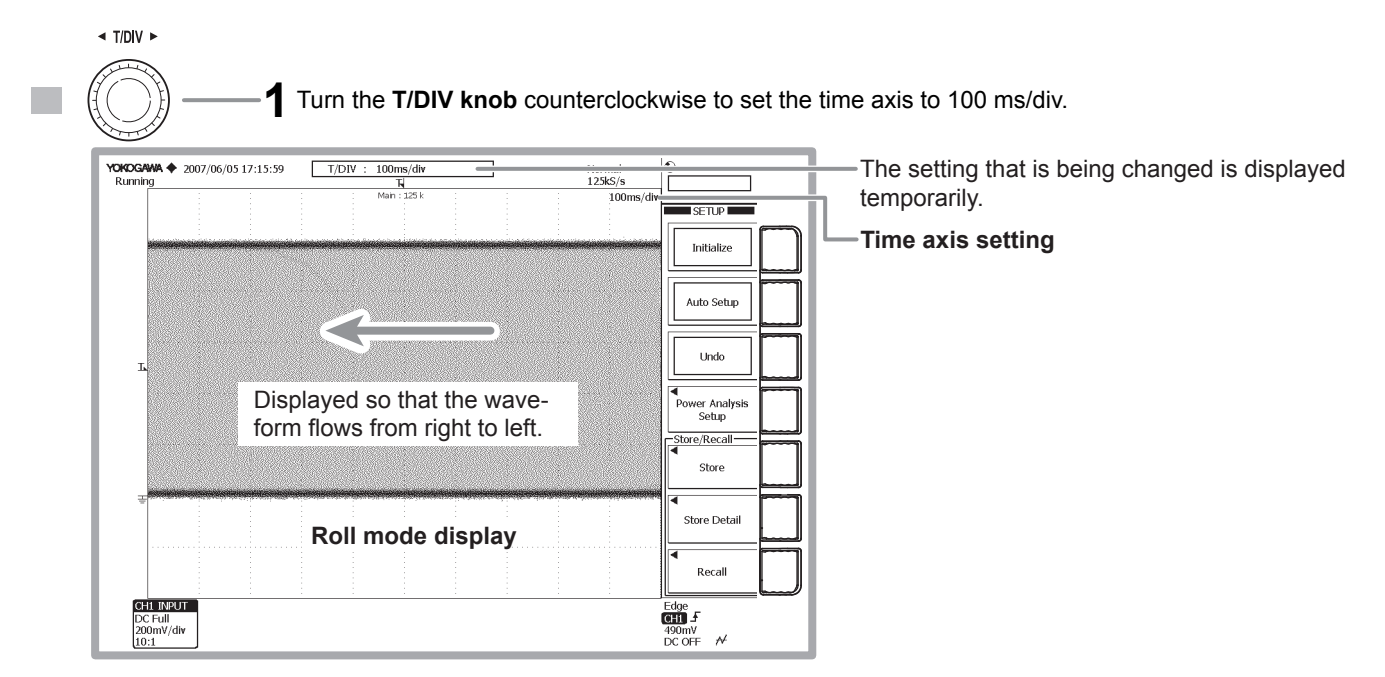

# **Changing the Time Axis Setting from 100 ms/div to 500** µ**s/div**

 $\bullet \bullet \bullet$  Section 5.8, "Setting Time Axis (T/div)" in the user's manual

The screen display switches back from roll mode display to update mode display and shows five periods of the waveform.

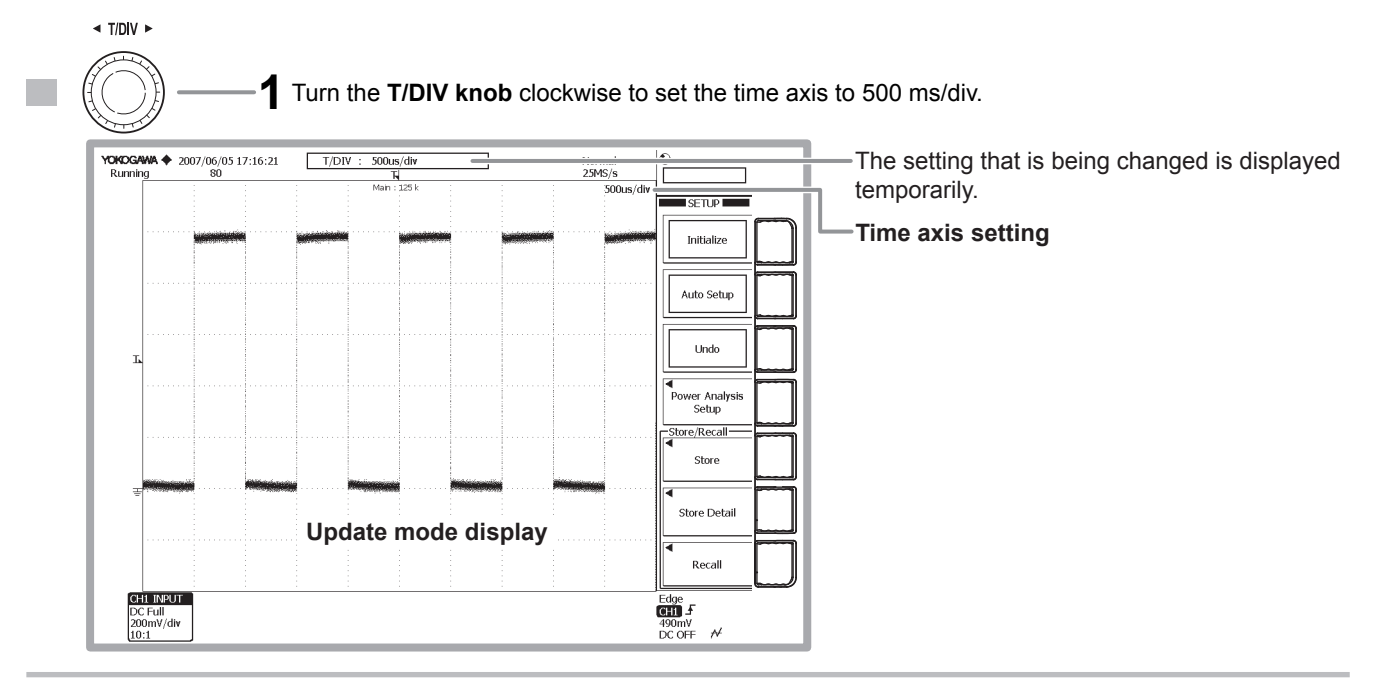

# **Changing the Trigger Settings**

<span id="page-23-0"></span>Trigger setting determines the time position of the acquired signal to be displayed as a waveform. The main trigger settings are indicated below.

#### **Trigger Type**

The triggers can be classified into three main types: edge/state triggers, width triggers, and enhanced triggers. For details, see page 11 in this operation guide.

#### **Trigger Source**

Trigger source refers to the signal that is used to check the trigger condition.

#### **Trigger Slope**

Trigger slope refers to the movement of the signal from a low level to a high level (rising edge) or from a high level to a low level (falling edge). If the slope is used as one of the trigger conditions, it is called a trigger slope. Edge refers to the point where the trigger source slope passes through the trigger level.

#### **Trigger Level**

Trigger level refers to a given level at which a trigger is activated when the trigger source passes this level. With simple triggers such as the edge trigger (see page 11 in this operation guide), a trigger is activated when the trigger source level passes through a specified trigger level.

#### **Trigger Mode**

Trigger mode specifies the conditions (timing or count) for updating the displayed waveform. If auto setup is performed, the trigger mode is set to Auto. There are five trigger modes. For details, see section 6.1, "Setting the Trigger Mode" in the user's manual.

#### **Trigger Position**

When you start waveform acquisition, a trigger is activated based on a specified trigger condition, and the waveform acquired to the acquisition memory is displayed. By moving the trigger position on the screen, the ratio of the data before the trigger point (pre data) and the data after the trigger point (post data) can be changed. The default value is 50.0% (center of the screen).

If the settings are initialized or auto setup is executed, the trigger type is set to edge/state (trigger source: CH1 edge trigger). The edge trigger activates a trigger on a rising or falling edge of a single input signal.

This section explains how to change the trigger slope, trigger mode, and trigger position while keeping the trigger type at edge trigger.

### **Changing the Trigger Slope from Rising to Falling**

 $\bullet \bullet \bullet$  Section 6.6, "Activating an Edge Trigger" in the user's manual

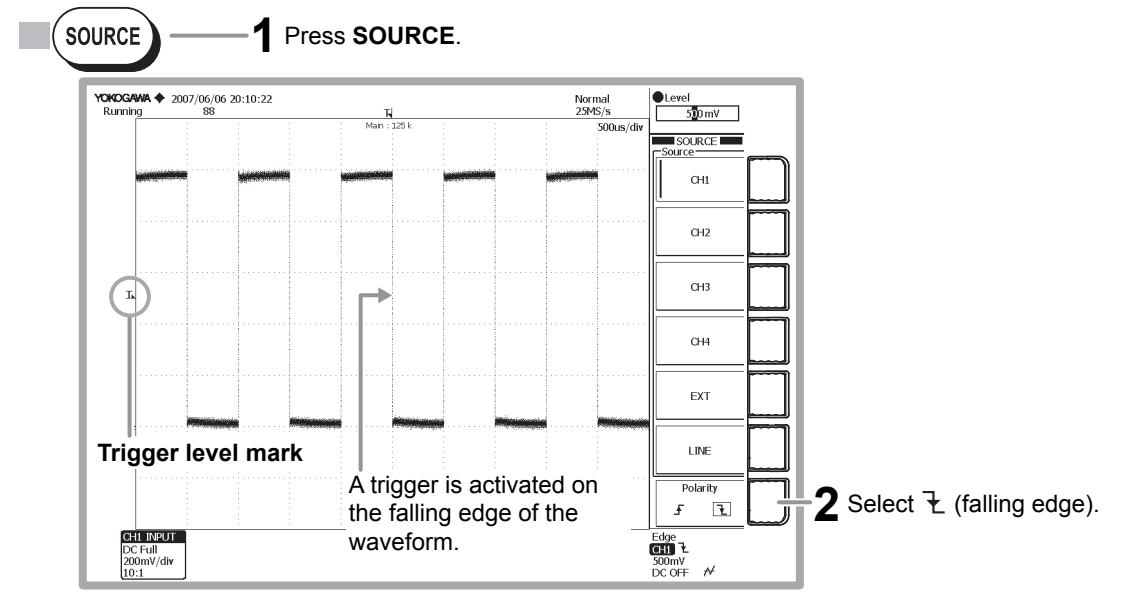

# **Note**

• Check that the Edge/State key is illuminated.

• The menu that appears when you press the SOURCE key varies depending on the trigger type.

# **Moving the Trigger Position Left by 2 Divisions**

 $\bullet \bullet \bullet$  Section 6.2, "Setting the Trigger Position" in the user's manual

The waveform moves to the left by 2 divisions showing more of the waveform after the trigger occurrence (post-trigger section).

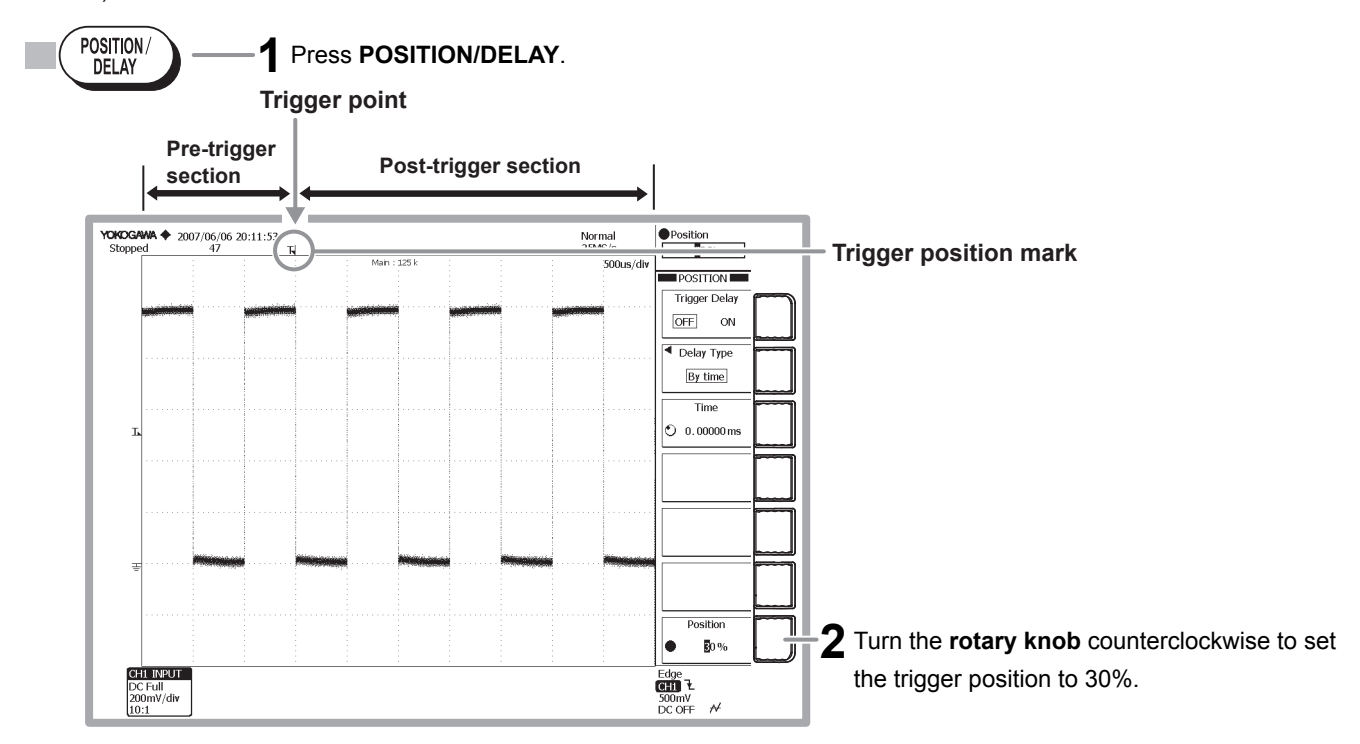

# **Changing the Trigger Mode from Auto to Single**

 $\bullet \bullet \bullet$  Section 6.1, "Setting the Trigger Mode" in the user's manual

In Single mode, the displayed waveforms are updated only once when a trigger is activated, and acquisition stops. Single mode is suited for observing single shot signals.

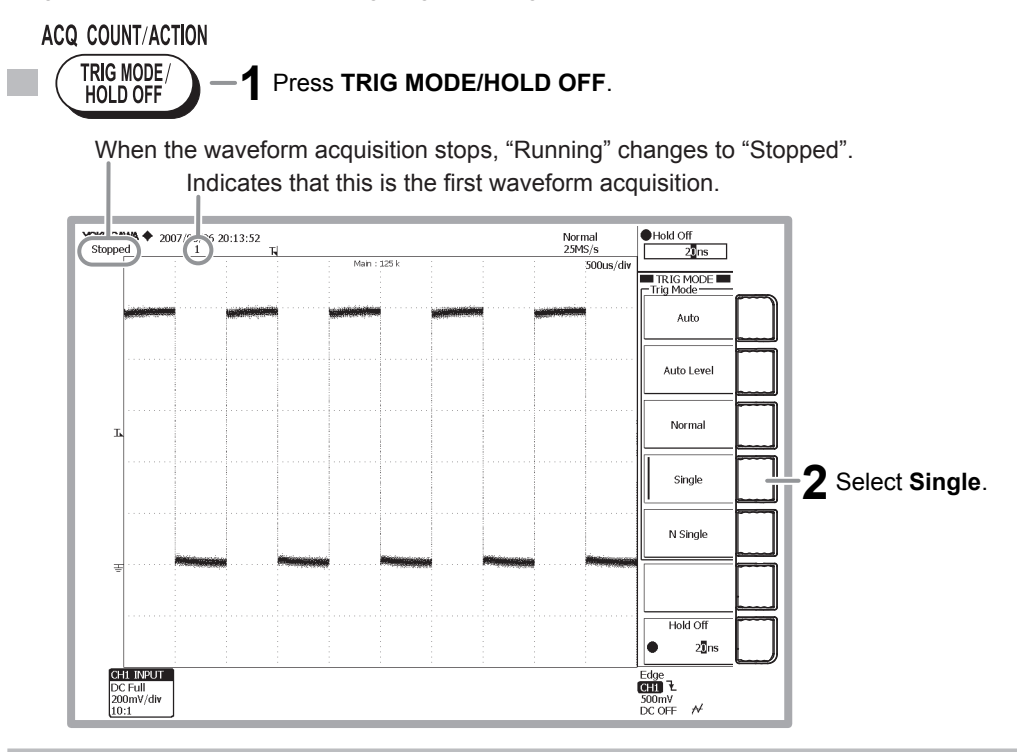

# **Measuring Waveforms**

<span id="page-25-0"></span>This section explains how to measure the voltage and period of the displayed waveform using the vertical cursors. Automated measurement of waveform parameters, computation, and other functions are also available for measuring pulse and other waveforms.

### **Measuring the Voltage Using the Vertical Cursors**

 $\bullet \bullet \bullet$  Section 10.1, "Making Cursor Measurements" in the user's manual

The voltage (vertical axis value or Y-axis value) and time (horizontal axis value or X-axis value) at the cursor position are displayed in the lower section of the waveform area.

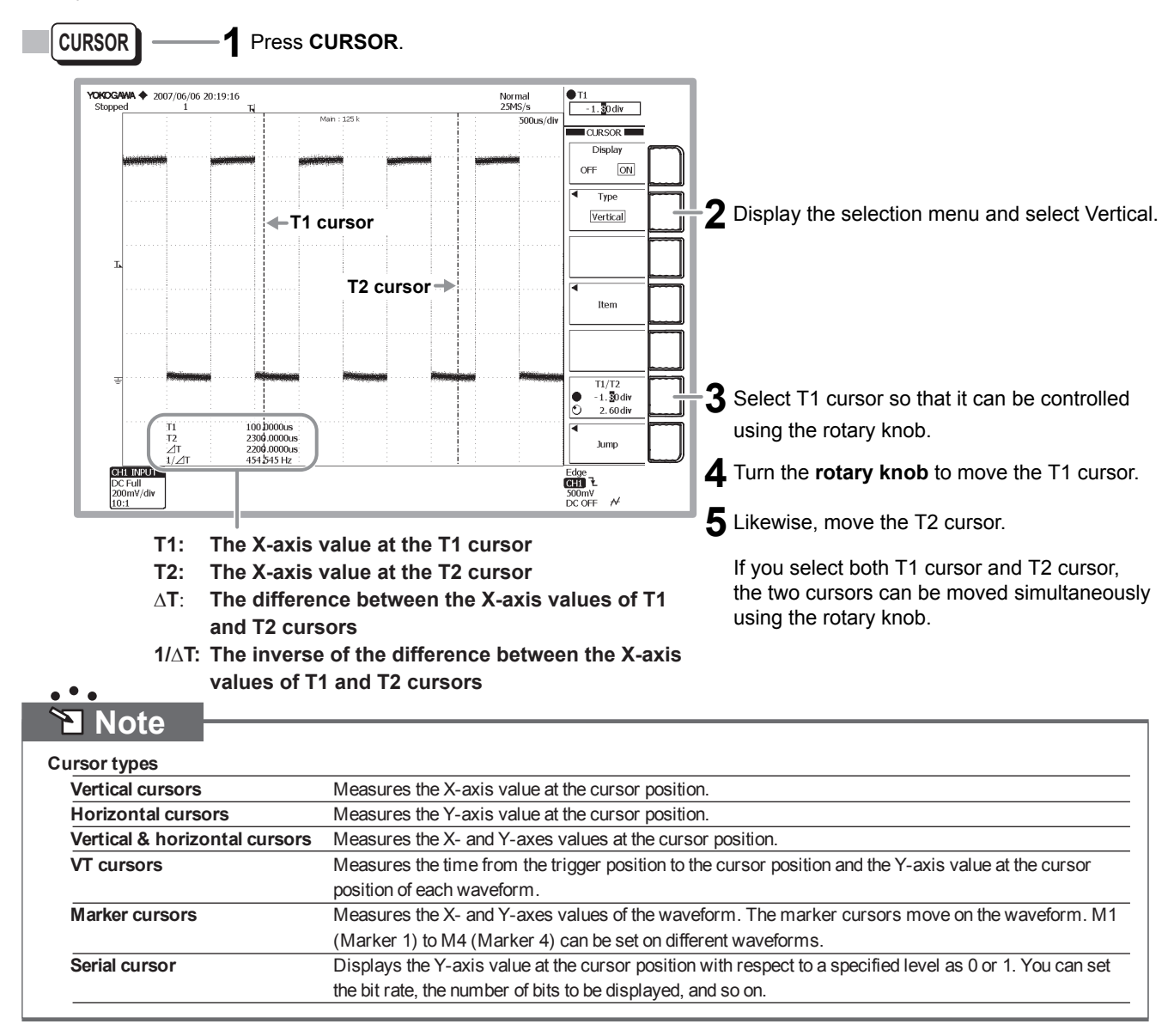

# **Zooming in on Waveforms**

<span id="page-26-0"></span>This section explains how to expand a section of the displayed waveform along the time (horizontal) axis. Though not covered in this operation guide, you can also expand the voltage (vertical) axis.

# **Setting the Time (Horizontal) Zoom Ratio**

 $\bullet \bullet \bullet$  Section 8.1, "Zooming the Waveform" in the user's manual

Normal waveforms and zoomed waveforms of two locations can be displayed simultaneously. When zoom waveforms are displayed, zoom boxes indicating the zoom range and position are displayed in the normal analog waveform area.

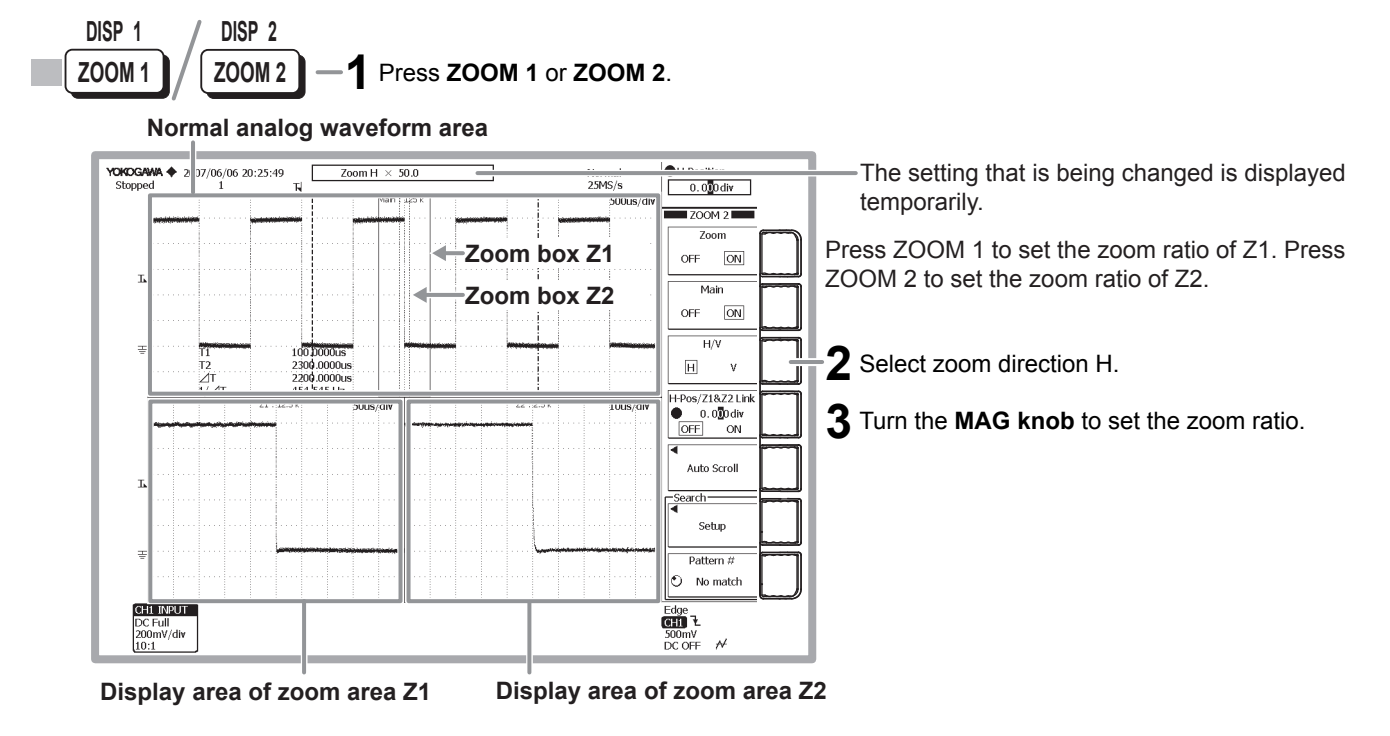

# **Moving the Zoom Position along the Time (Horizontal) Axis**

 $\bullet \bullet \bullet$  Section 8.1, "Zooming the Waveform" in the user's manual

Move the zoom position while viewing the zoom box.

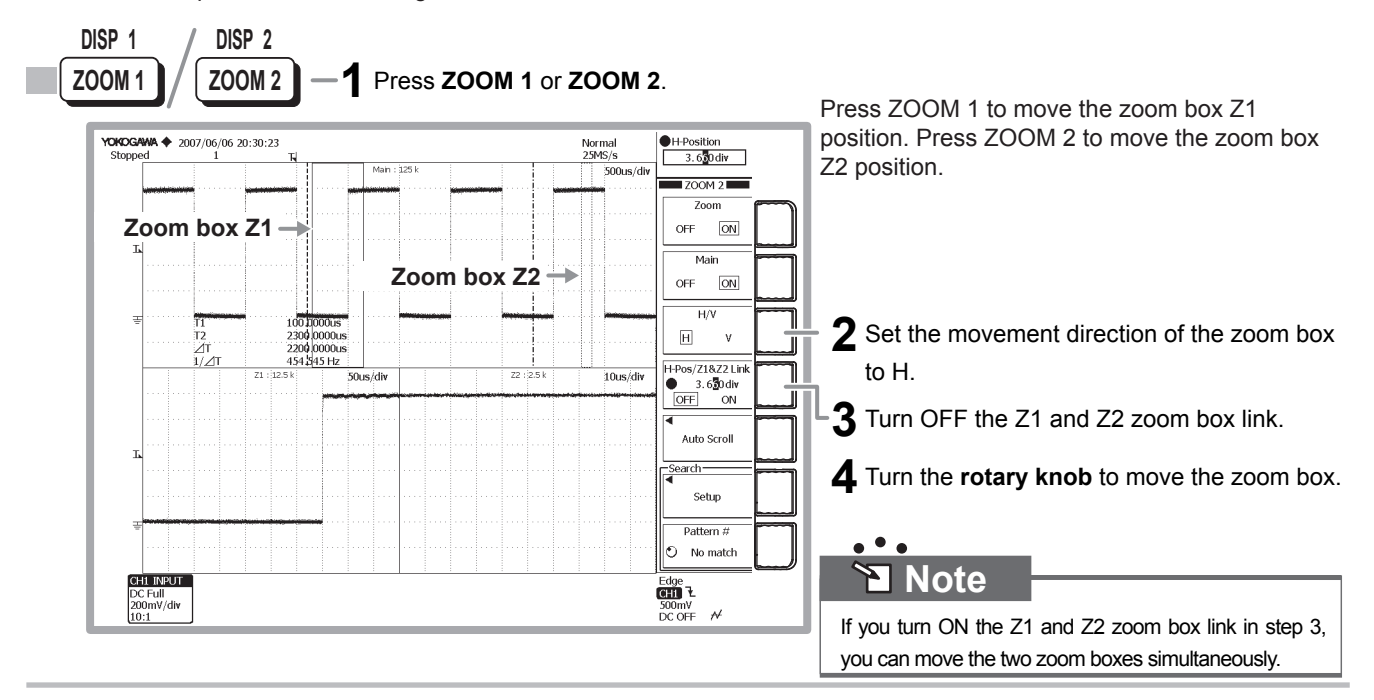

# **Observing Logic Signals**

<span id="page-27-0"></span>This section describes the procedure to observe logic signals. For the procedure to observer analog signal waveforms, see page 19.

**Carry out the following work before continuing with the subsequent procedure.**

- **• To observer a logic signal, prepare a logic signal of approximately 1-V amplitude and 1-kHz frequency and apply it to the logic signal input port (POD A) of the DL9500/DL9700.**
- **• Use YOKOGAWA's 701981 or 701980 logic probe to connect to the input port. To match the input conditions of the logic signal to those used in this operation guide, apply the logic signal that you prepared to bits 0, 1, 2, and 4 of the logic probe. Bits 0, 1, 2, and 4 correspond to bits A0, A1, A2, and A4 of POD A, respectively.**
- **• For the procedure to connect a logic probe to the input port, see "Connecting the Probes" on page 18 in this operation guide.**

# **Displaying Logic Waveforms on the Screen**

The auto setup function of the DL9500/DL9700 only supports analog signals. Therefore, you must set the trigger source, trigger type, and threshold level to acquire and display the input logic signals.

First, we will initialize the settings and set the trigger source to bit A0. Then, we will set the trigger type and threshold level on the next page.

# **Initializing the Settings**

 $\bullet \bullet \bullet$  Section 4.4, "Initializing Settings" in the user's manual

We will reset the settings that have been entered using the front panel keys to factory default values. By factory default, the trigger source of the logic signal is set to bit A0.

This operation is not necessary if you are using the DL9500/DL9700 for the first time after purchase. However, we recommend that you carry out the operation for your learning experience. This initialization operation is useful when you want to redo the settings from scratch based on the input signal.

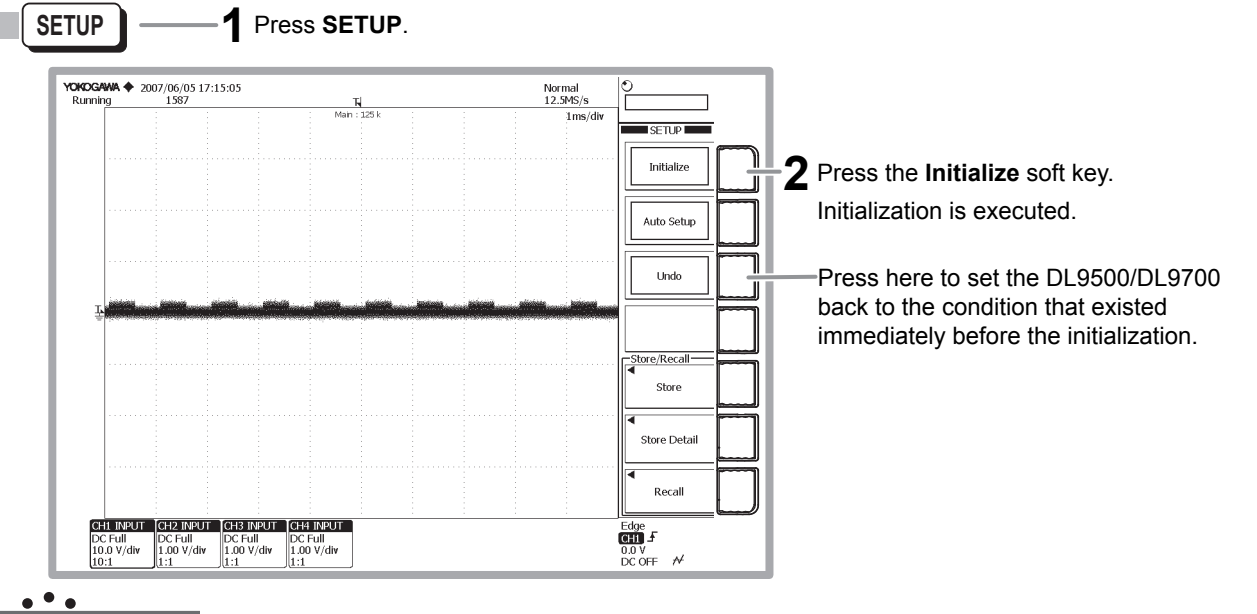

#### `∱  **Note**

- If you initialize the DL9500/DL9700, all channel displays are turned ON and data acquisition starts.
- The items that cannot be initialized using the Initialize soft key are as follows:
	- **Date/time settings, communication settings, setup data and waveform data stored in the internal memory, and language settings**

• To initialize all the settings excluding the date/time settings and the setup data and waveform data stored in the internal memory, carry out the procedure below.

 Note that this procedure cannot be undone. [Turn ON the power switch while holding down the RESET key]

**IM 701331-02E** *27*

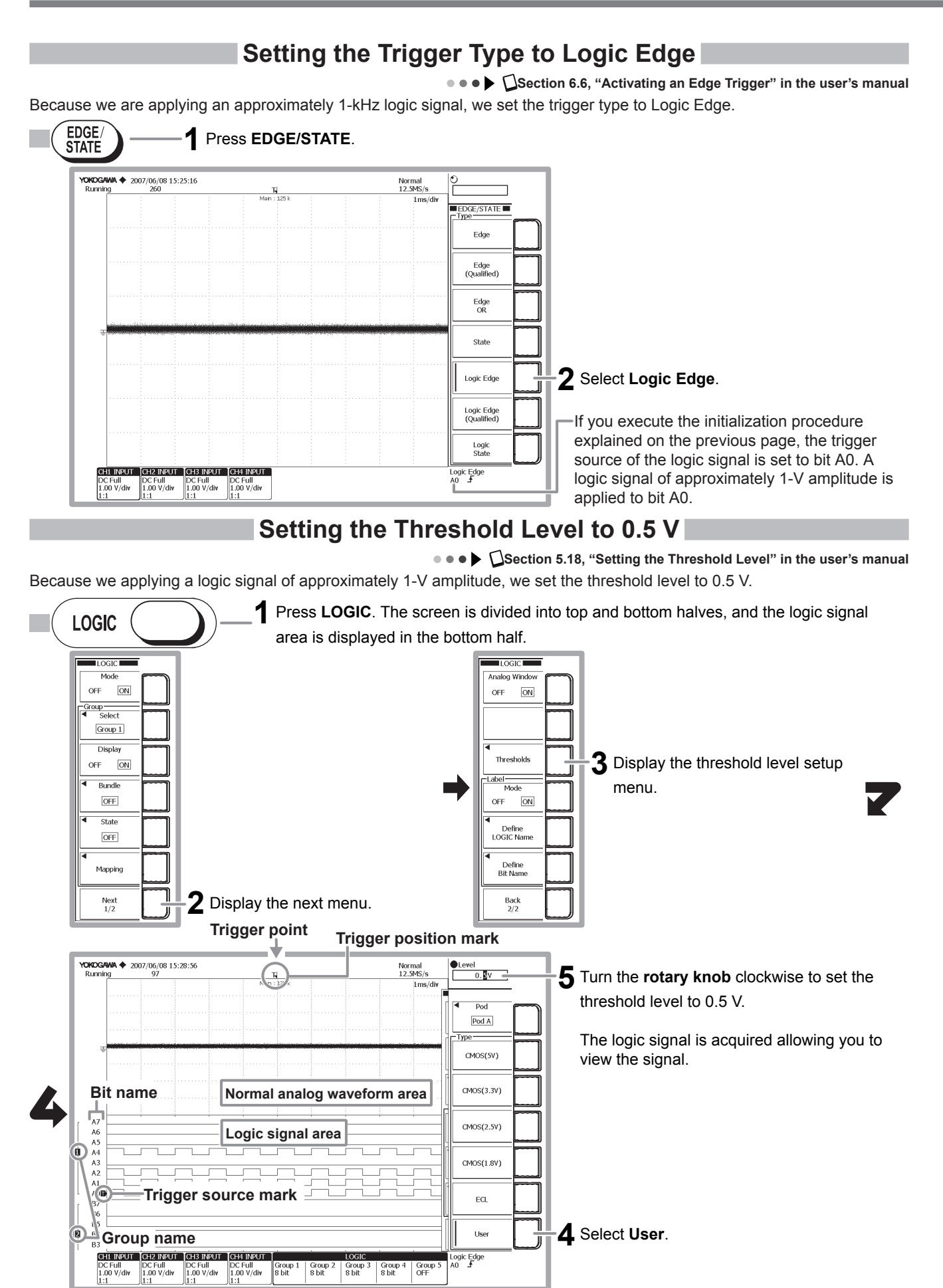

# **Changing the Display Conditions for Logic Signals**

<span id="page-29-0"></span>This section explains how to set the vertical display size and vertical position of the logic signal and how to change the bus display.

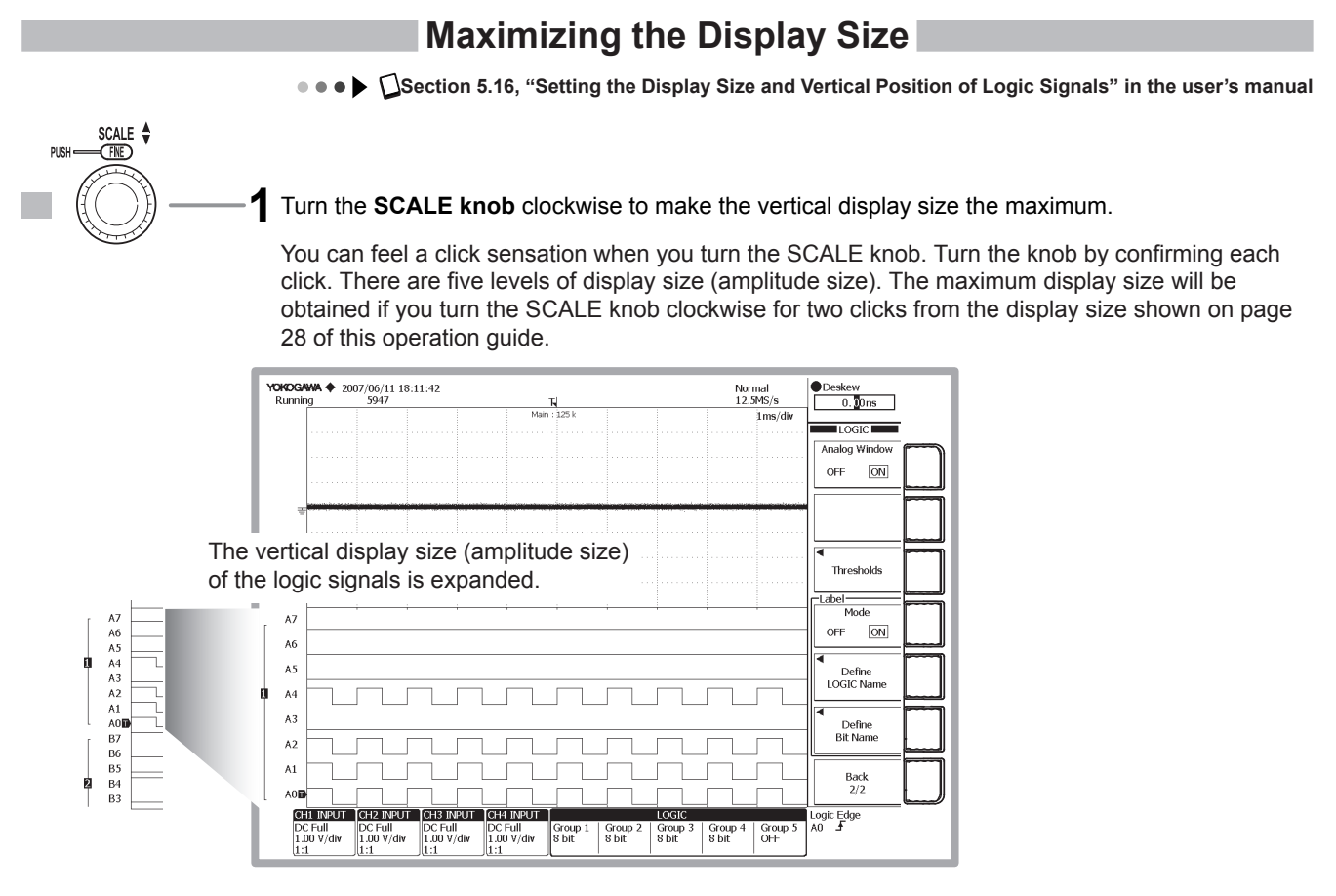

# **Moving the Vertical Position Upward**

**••• >**  $\bigcap$  Section 5.16, "Setting the Display Size and Vertical Position of Logic Signals" in the user's manual

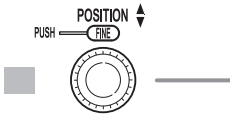

**1** Turn the **POSITION knob** clockwise to move the vertical position upward.

You can feel a click sensation when you turn the POSITION knob. Turn the knob by confirming each click. If you turn the knob three clicks from the maximized display condition of the previous section, the vertical position moves upward and bits A5 to A7 move off the screen.

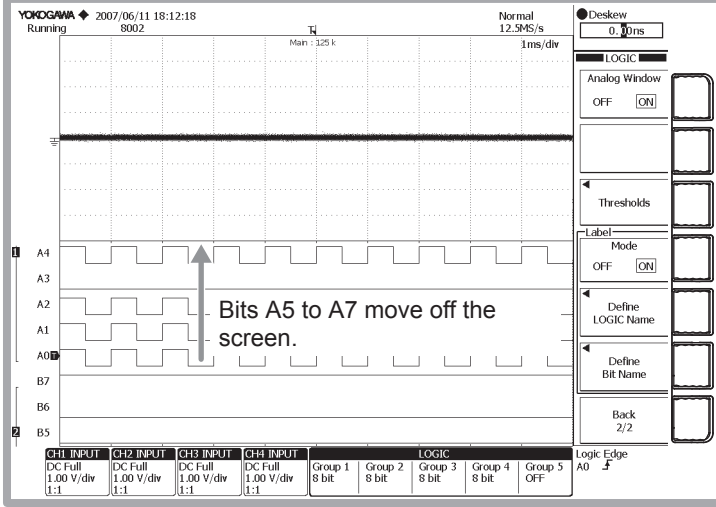

## **Moving the Vertical Position Downward**

**••• >**  $\bigcup$  **Section 5.16, "Setting the Display Size and Vertical Position of Logic Signals" in the user's manual** 

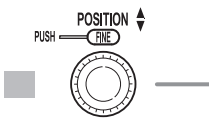

**1** Turn the **POSITION knob** counterclockwise to move the vertical position downward.

You can feel a click sensation when you turn the POSITION knob. Turn the knob by confirming each click. If you turn the knob counterclockwise three clicks from the condition in which the vertical position was moved upward in the previous section, the vertical position moves downward, and bits A5 to A7 appears on the screen.

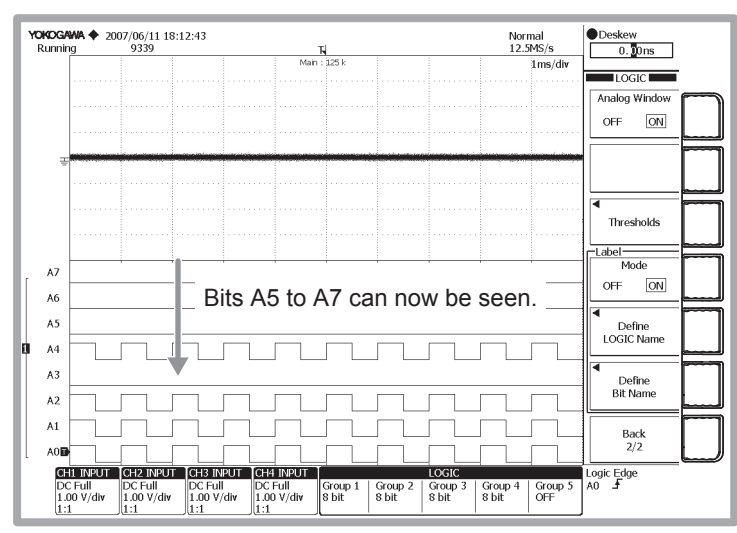

## **Changing from Bit Display to Hexadecimal Bus Display**

**Section 5.17, "Enabling the Bus Display, Displaying the State, Mapping Bits to Groups" in the user's manual**  $\bullet\bullet\bullet$ 

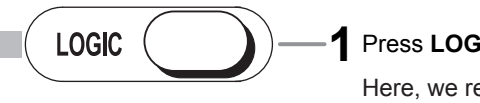

### **1** Press **LOGIC**.

Here, we return to the previous menu from the threshold level setup menu described on page 28 in this operation guide and set the bus display.

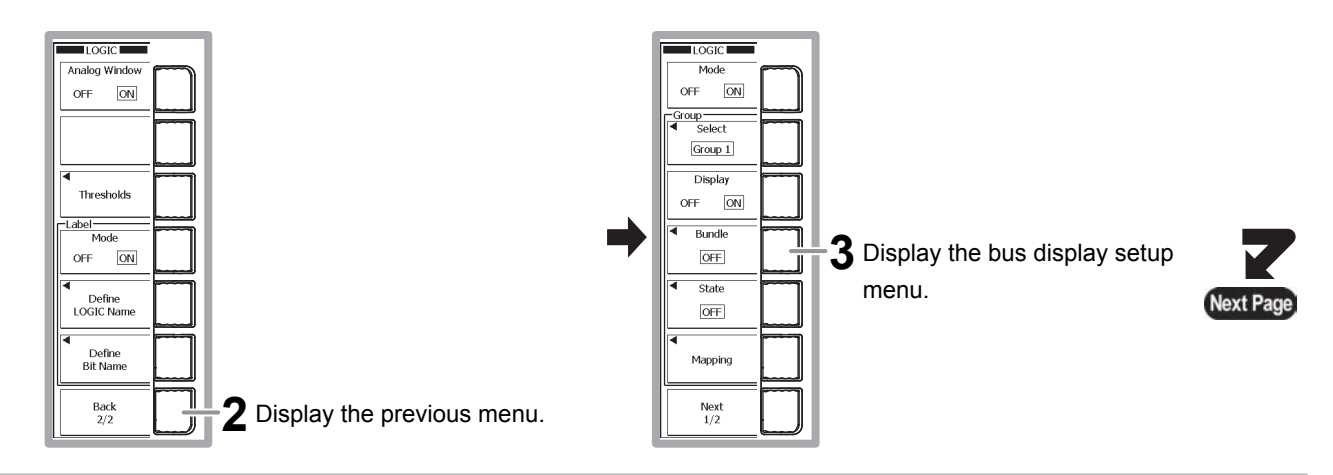

We will change the logic signal of Group 1 from bit display to hexadecimal bus display.

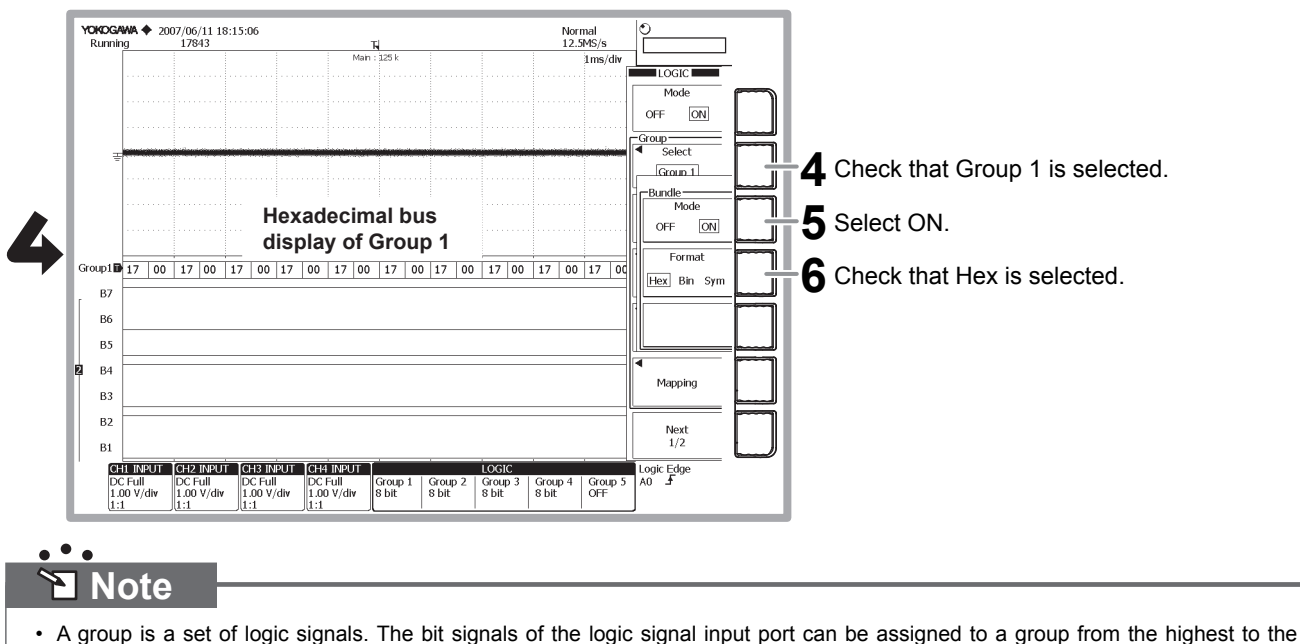

- lowest digit as necessary. Up to five groups can be created. For details, see section 5.17 in the user's manual. • A state display function is available. This function acquires the status of a logic signal on the point of polarity change (edge) of a specified clock signal. The state is held until the next clock occurs even if the input logic signal changes. For details, see section
- 5.17 in the user's manual.

# **Changing the Trigger Settings**

<span id="page-32-0"></span>For a description of the main trigger setting items, see page 23 in this operation guide.

# **Changing the Trigger Polarity to "High to Low"**

 $\bullet \bullet \bullet$  Section 6.6, "Activating an Edge Trigger" in the user's manual

This section explains how to change the trigger polarity. For easier viewing of the changes in the acquired signal, we will turn OFF the bus display that was set in the previous section and then change the polarity.

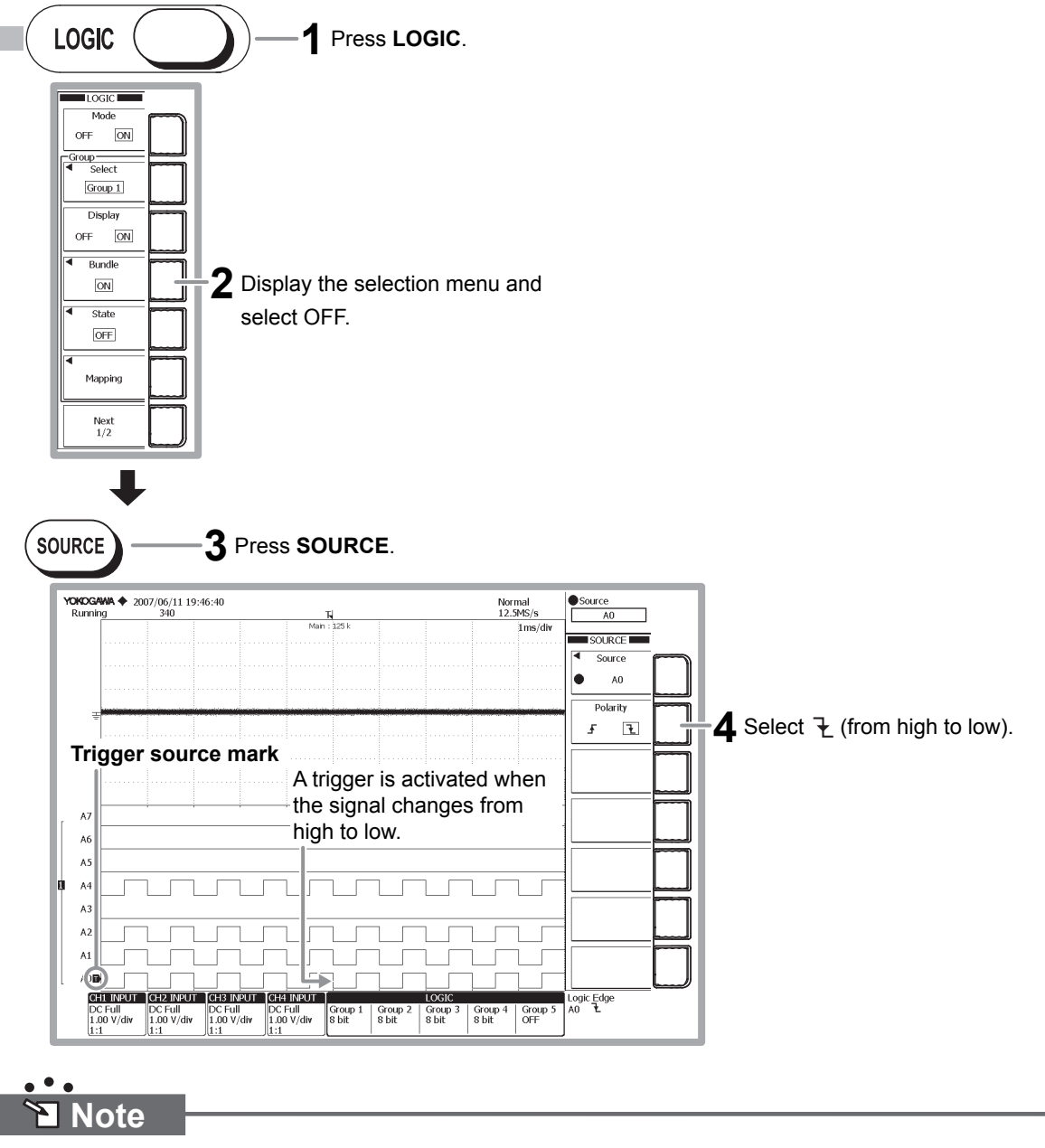

- Check that the Edge/State key is illuminated.
- The menu that appears when you press the SOURCE key varies depending on the trigger type.

# **Measuring Logic Signals**

<span id="page-33-0"></span>Logic signals can be measured using VT cursors. This section explains how to use these cursors.

# **Reading Logical Values Using VT Cursors**

**CECTION 10.1, "Making Cursor Measurements" in the user's manual** 

The logical values of the logic signals at the cursor position are displayed in the lower section of the waveform area.

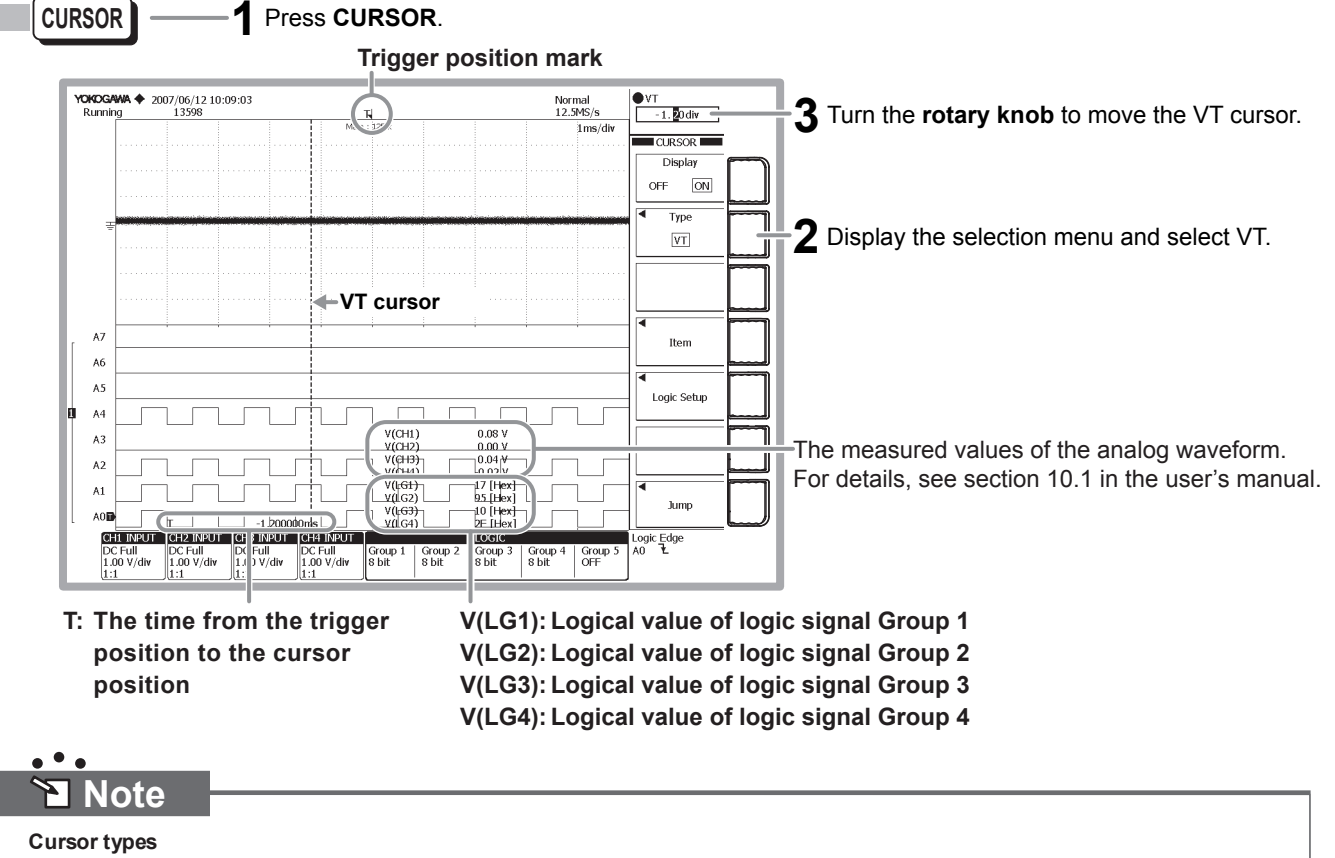

In addition to the VT cursors describe above, there are other cursors: vertical cursors, horizontal cursors, horizontal & vertical cursors, marker cursors, and serial cursor. Horizontal cursors, horizontal & vertical cursors, marker cursors, and serial cursor can only be applied to analog waveforms. For an overview of the measured information, see page 25 in this operation guide.

<span id="page-34-0"></span>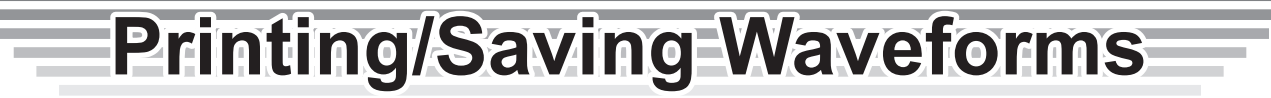

This section explains how to print the displayed waveform on the built-in printer (/B5 option) and save the waveform on a storage medium. Printing is also possible on a USB printer or a network printer (/C8 or /C10 option). You can also save data to a flash ATA card (PC card TYPE II) or compact flash (using the PC card TYPE II adapter) using the built-in PC card interface. The data can also be saved to a network drive (/C8 or /C10 option).

# **Printing the Screen Image on the Built-in Printer**

**Section 12.2, "Printing Using the Built-in Printer (Optional)" in the user's manual** 

Waveforms displayed on the screen are printed as shown. The printer icon at the lower left of the screen blinks while the image is being printed.

**Before printing, load the roll paper according to the procedure given in section 12.1, "Installing the Roll Paper into the Built-in Printer (Optional)" in the user's manual.**

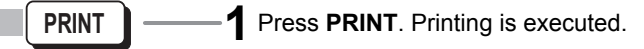

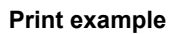

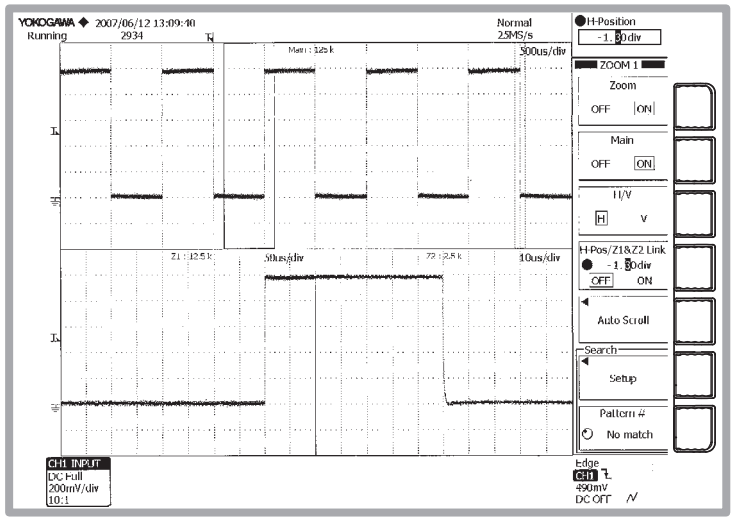

F  **Note**

Pressing SHIFT followed by PRINT displays the PRINT menu. You can select the print destination (built-in printer, USB printer, or network printer (option)) and save destination. You do not have to set them here.

### **PRINT menu**

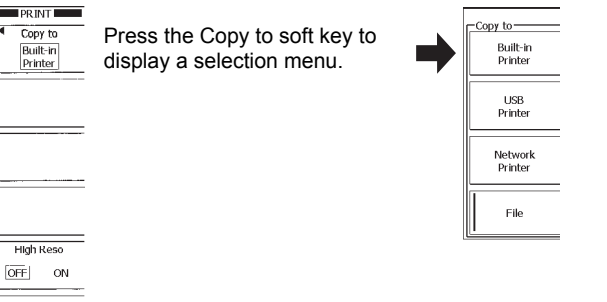

### **Saving the Screen Image Data to a Storage Medium**

 $\bullet \bullet \bullet$  Section 13.9, "Saving Screen Image Data" in the user's manual The screen image data is saved to the storage medium. The media access icon at the lower left of the screen blinks while the image is being saved.

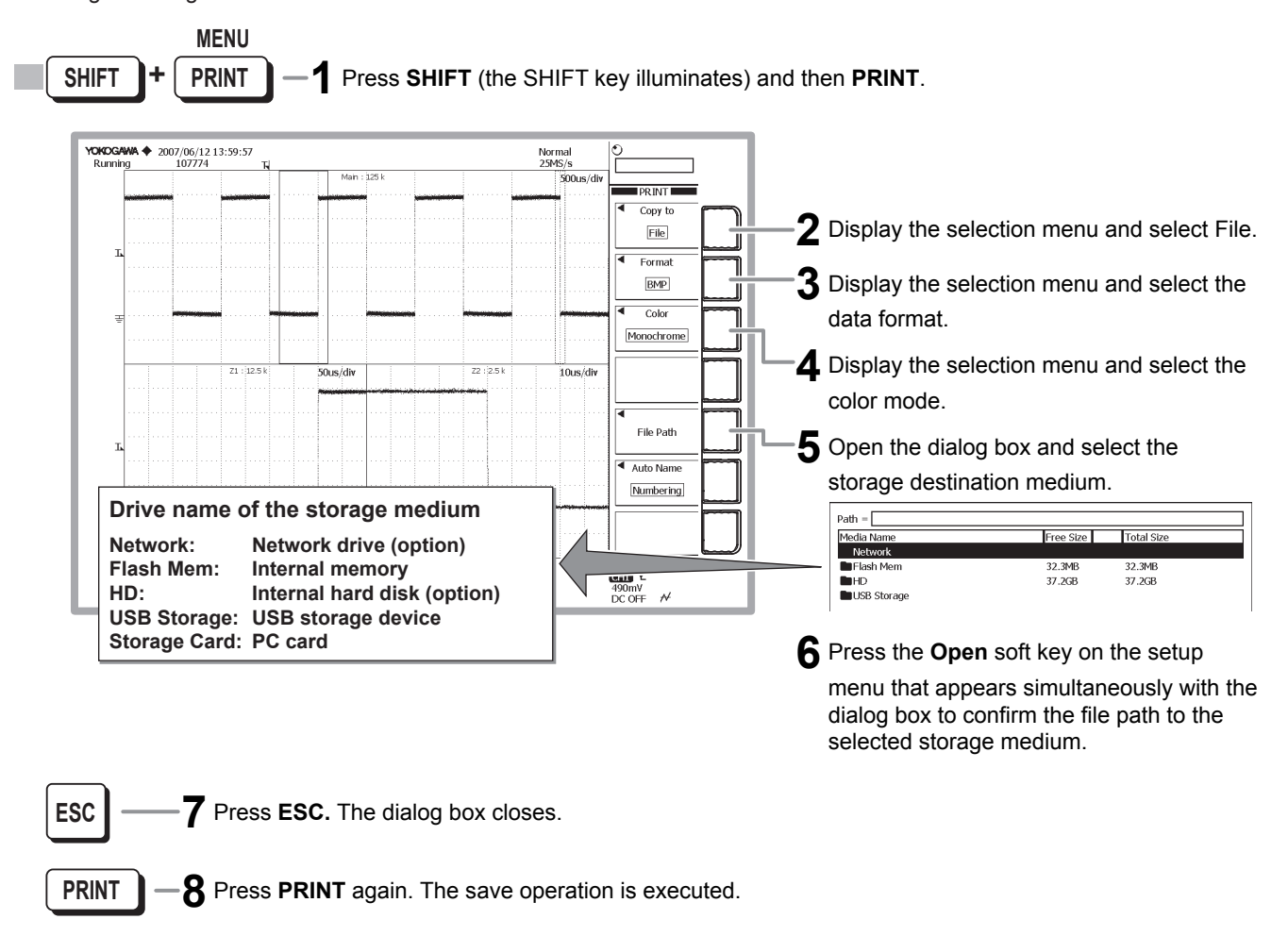

# **Saving the Waveform Data to a Storage Medium**

 $\bullet \bullet \bullet$  Section 13.5, "Saving/Loading the Measurement Data" in the user's manual

The waveform data displayed on the screen is saved to a storage medium. When you execute the save operation, the setup data of the vertical axis, horizontal axis, and trigger of the saved waveform are also saved. The media access icon at the lower left of the screen blinks while the data is being saved.

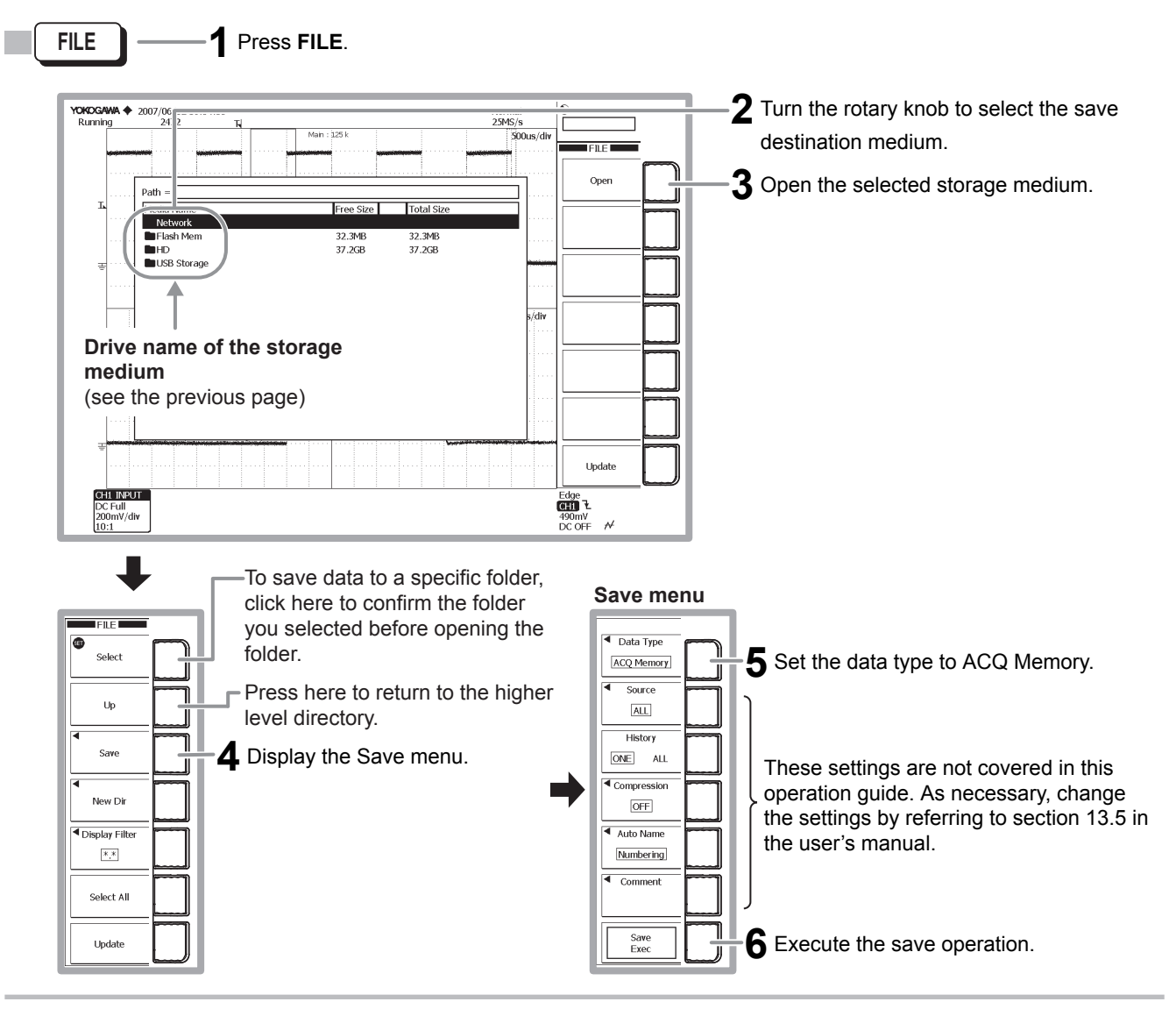